# Crestron **CHV-TSTATRF**  infiNET™ Thermostat Operations & Installation Guide

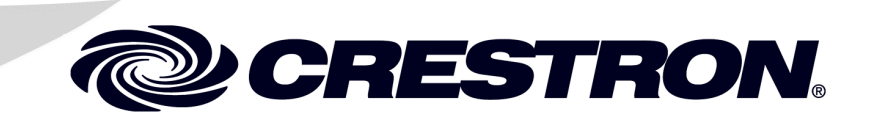

This document was prepared and written by the Technical Documentation department at:

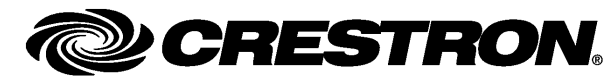

Crestron Electronics, Inc. 15 Volvo Drive Rockleigh, NJ 07647 1-888-CRESTRON

 $\mathbf 1$ 

# **Contents**

# infiNET™ Thermostat: CHV-TSTATRF

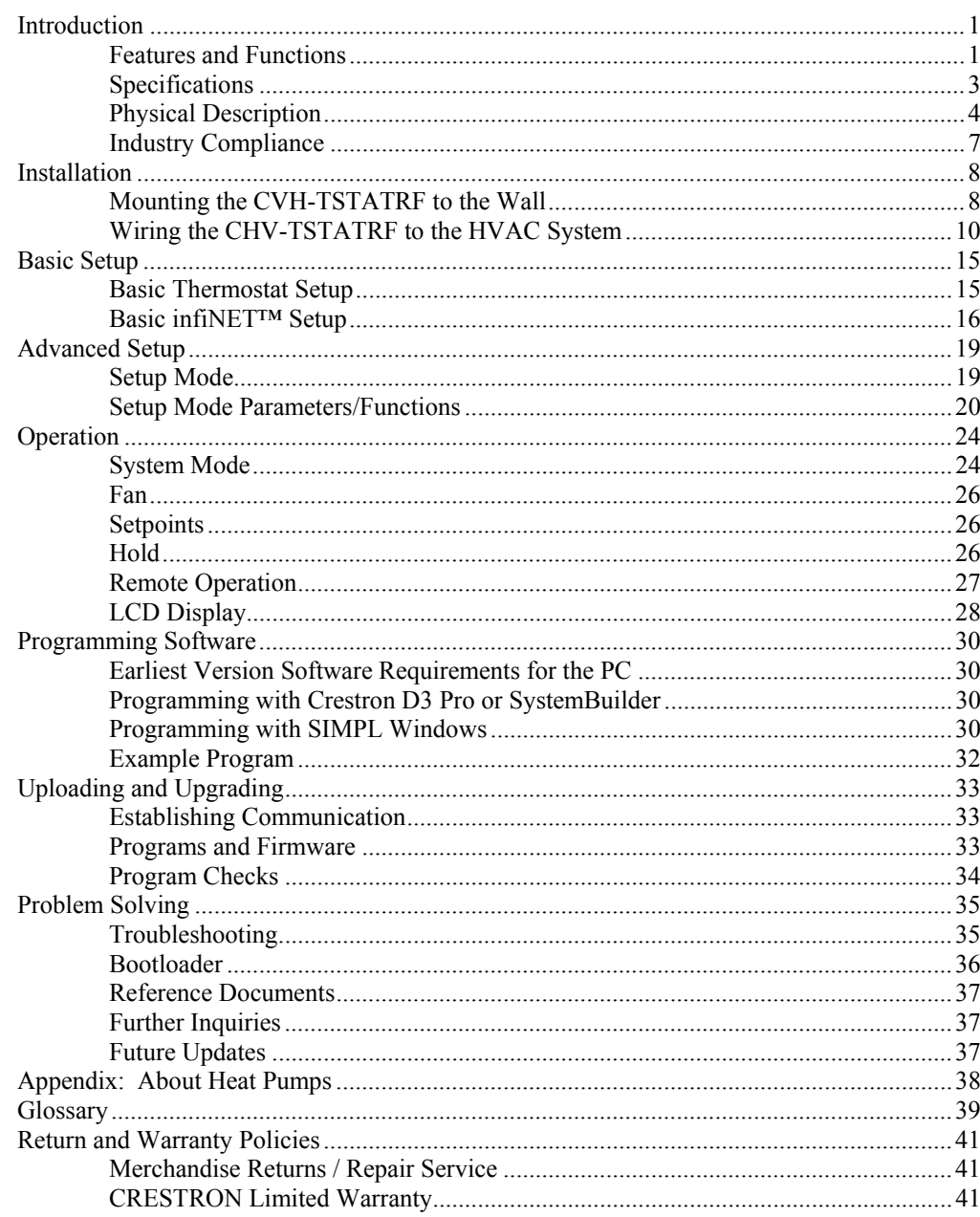

# <span id="page-4-0"></span>**infiNET™ Thermostat: CHV-TSTATRF**

# **Introduction**

The CHV-TSTATRF is a wireless networked thermostat featuring infiNET™ wireless technology. The CHV-TSTATRF is designed to be installed easily in place of a conventional thermostat without requiring additional control wiring. Although it can be used as a standalone thermostat, the CHV-TSTATRF delivers enhanced functionality as part of a complete Crestron Home® automation system communicating via the infiNET wireless control network.

The thermostat is available in three colors: the CHV-TSTATRFA in almond, the CHV-TSTATRFB in black and the CHV-TSTATRFW in white. For simplicity within this guide, these thermostats are referred to as CHV-TSTATRF. The features and specifications for all three thermostats are identical.

# **Features and Functions**

- Wall-mounted heat/cool thermostat
- For baseboard, forced air and heat pump (with auxiliary heat) HVAC systems
- User selectable *Auto* mode with single or dual setpoint operation\*
	- Crestron® system integration via infiNET wireless network
	- $\Rightarrow$  2.4 GHz infiNET mesh network technology
	- ⇒ Range up to 150 feet indoors or 250 feet outdoors (subject to site-specific conditions)
	- ⇒ Range may be increased with the use of additional infiNET devices or C2N-MNETRPT repeaters
	- ⇒ "Wi-Fi" friendly operating frequencies to avoid interference
- Easy to read, backlit LCD display
- Available in white, black or almond

Auto mode support requires firmware version 1.005.0005 or later.

### *Heat/Cool Thermostat*

The CHV-TSTATRF is designed for heating and cooling control of baseboard, forced air, heat pump and dual-fuel heat pump HVAC systems. The large backlit LCD display provides a clear view of current temperature, setpoint, system mode, fan mode, system status and setup functions. Climate-control features include separate heat and cool setpoints and adjustable anticipators to prevent overshooting the desired temperature. Continuous fan operation can be selected when needed for increased circulation.

### *infiNET™*

Creston's groundbreaking infiNET wireless technology affords reliable two-way communications throughout a home or office structure without the need for physical control wiring. Numerous infiNET thermostats and other devices can be linked to a control system via a single RF gateway. Employing a 2.4 GHz mesh network topology, every infiNET device functions as an RF repeater, increasing effective range and reinforcing the complete network by providing multiple redundant signal paths within the mesh network. In addition, a dedicated repeater (C2N-MNETRPT, sold separately) can be added to increase the system range.

**NOTE:** The CHV-TSTATRF must be powered by 24 Volt AC source and have its power setting on "24" to allow it to function as a repeater.

### *Automation System Integration*

Its wireless connection to the control system allows the functions of the CHV-TSTATRF to be controlled from touchpanels, keypads, wireless remotes and computers to support unlimited flexibility for remote control, scheduling and integration with other devices and systems. However, in the event that communication with the control system is disrupted for any reason, the CHV-TSTATRF will remain operable to control the HVAC system.

### *Easy Installation*

System design, installation and upgrade using infiNET thermostats along with lighting dimmers and other devices could not be easier. Since there is no control wiring required, the CHV-TSTATRF can be installed just like any conventional thermostat.

Setting up a complete network of infiNET devices is simple, utilizing dynamic discovery (self-install) to locate and acquire each RF device automatically. Setting the RF ID of each device employs the same convention as Crestron's familiar TSID method. The RF ID can also be set manually from the local display. Each device is programmable using Crestron SIMPL™ Windows®, SystemBuilder™ or D3 Pro™ software just like any wired Cresnet® device. Even firmware updates are performed over the wireless network.

No further action is required to configure the infiNET network. Each device assigned to a common gateway automatically behaves as a repeater for any other device within range (approximately 150 feet indoors) and additional repeaters may be added if necessary. At all times, the infiNET gateway monitors each device on the network, ignoring any other 2.4 GHz signals and reconfiguring the entire network automatically in response to new sources of interference and other changes in RF conditions.

# <span id="page-6-0"></span>**Specifications**

Specifications for the CHV-TSTATRF are listed in the following table.

### *CHV-TSTATRF Specifications*

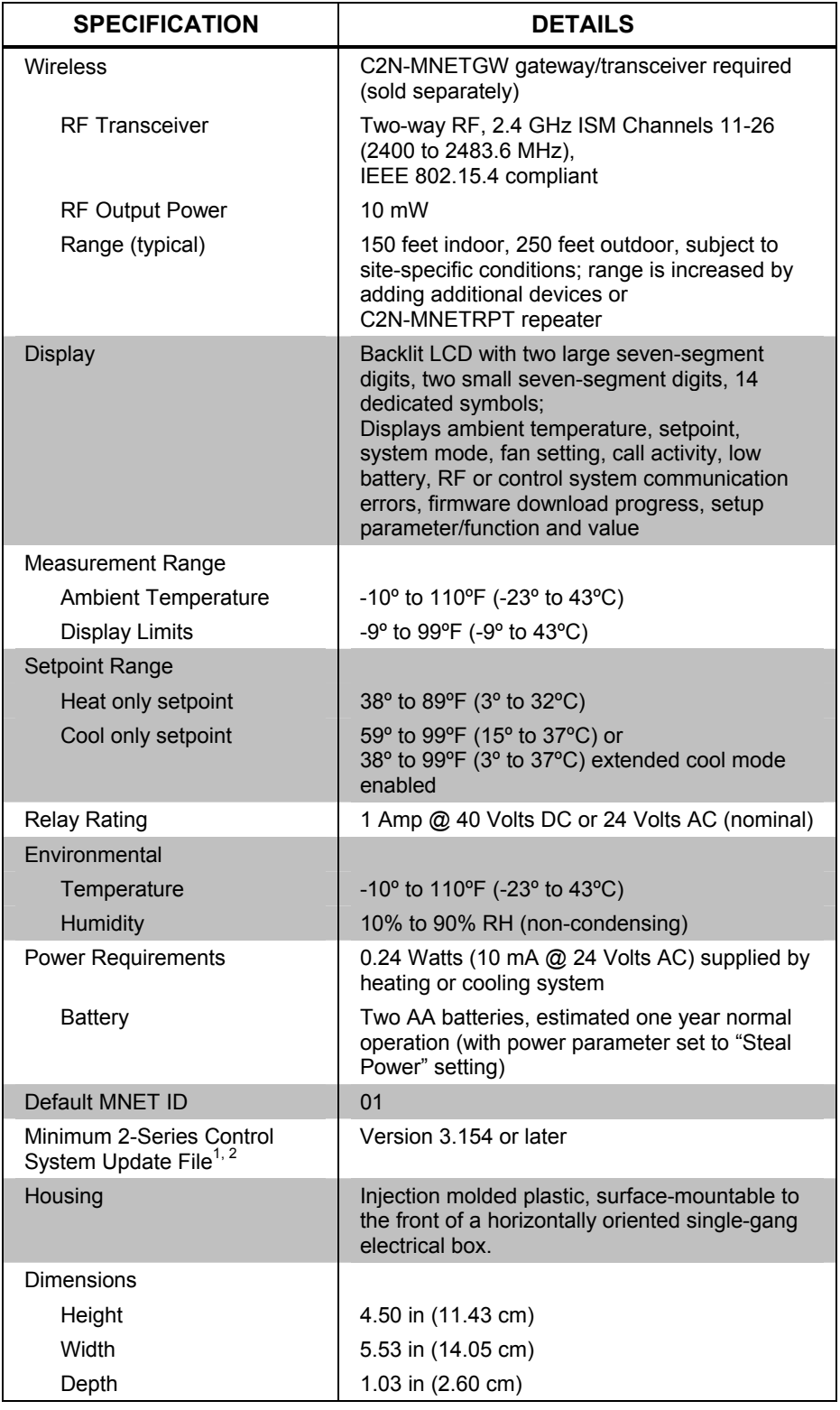

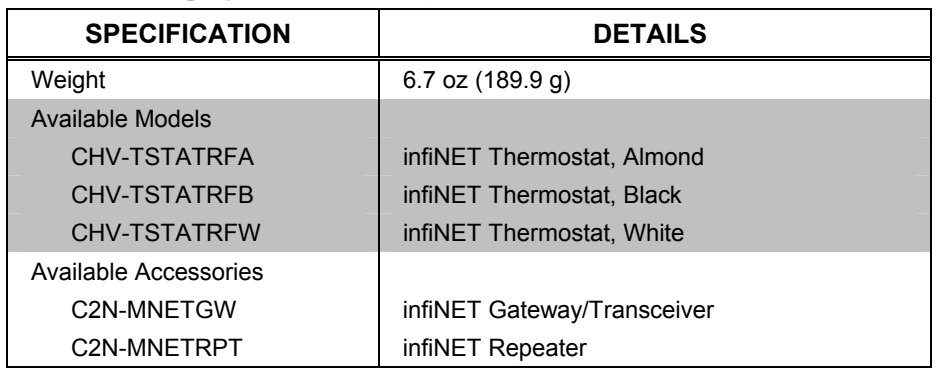

#### <span id="page-7-0"></span>*CHV-TSTATRF Specifications (Continued)*

1. The latest software versions can be obtained from the Crestron website. Refer to the NOTE following these footnotes.

2. Crestron 2-Series control systems include the AV2 and PRO2. Consult the latest Crestron Product Catalog for a complete list of 2-Series control systems.

**NOTE:** Crestron software and any files on the website are for authorized Crestron dealers and Crestron Authorized Independent Programmers (CAIP) only. New users may be required to register to obtain access to certain areas of the site (including the FTP site).

# **Physical Description**

This section provides information on the connections, controls and indicators available on your CHV-TSTATRF.

### *CHV-TSTATRF Physical View*

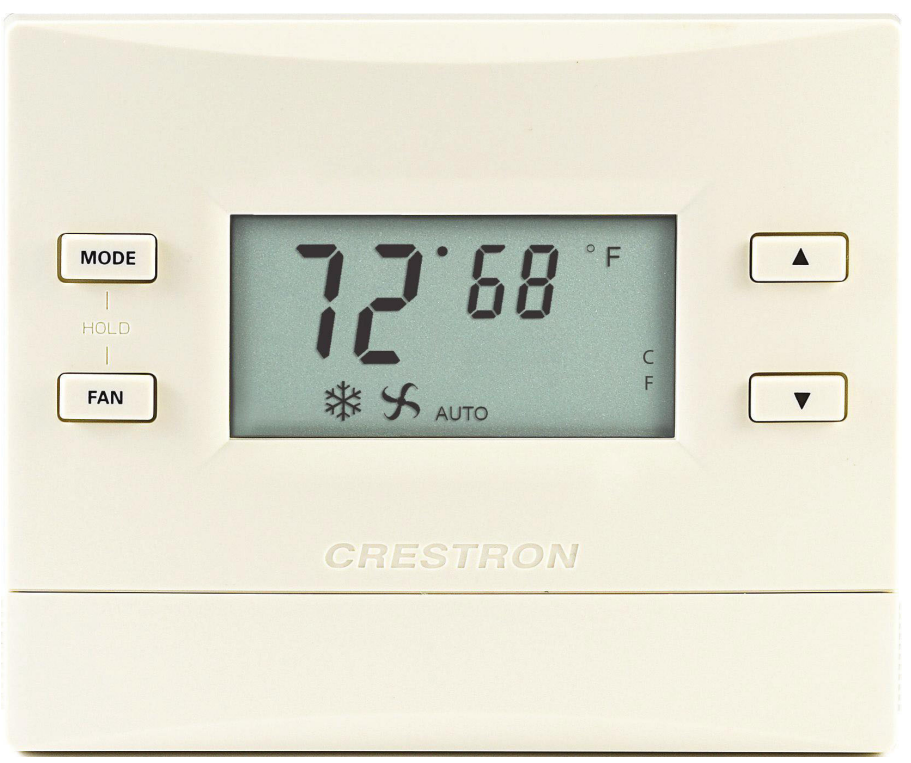

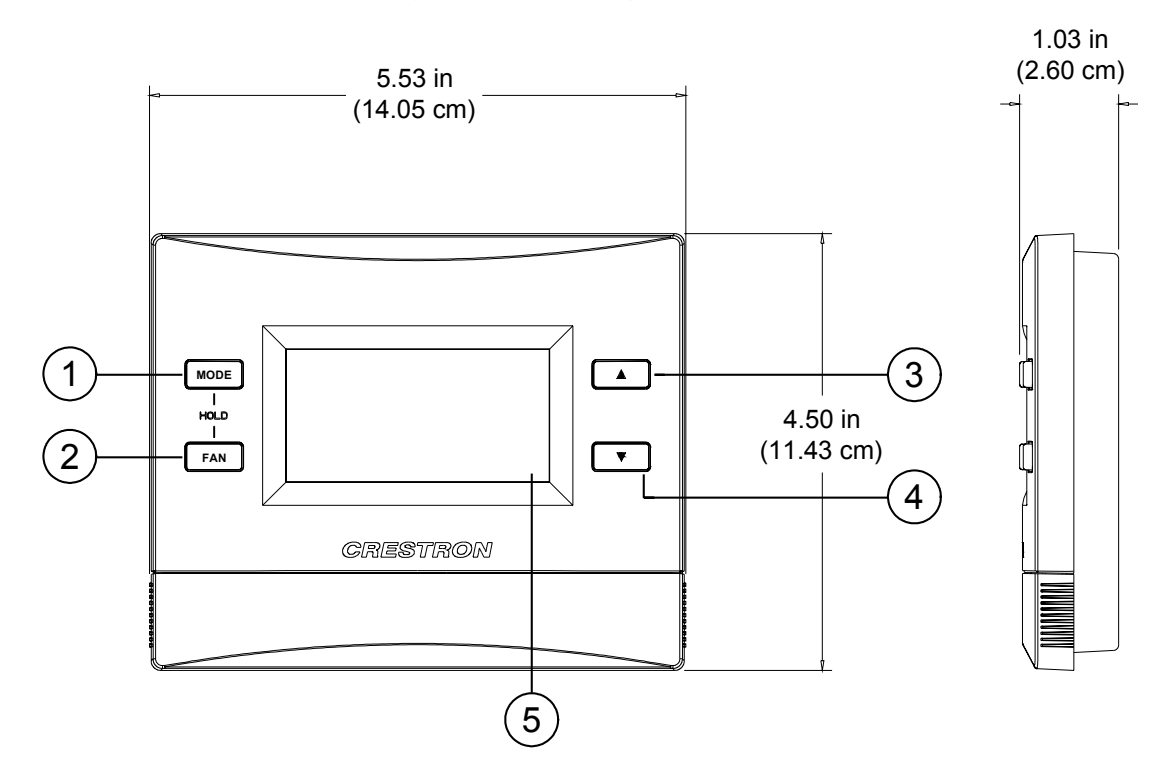

*CHV-TSTATRF Overall Dimensions (Front and Side Views)* 

*CHV-TSTATRF Overall Dimensions (Rear View)* 

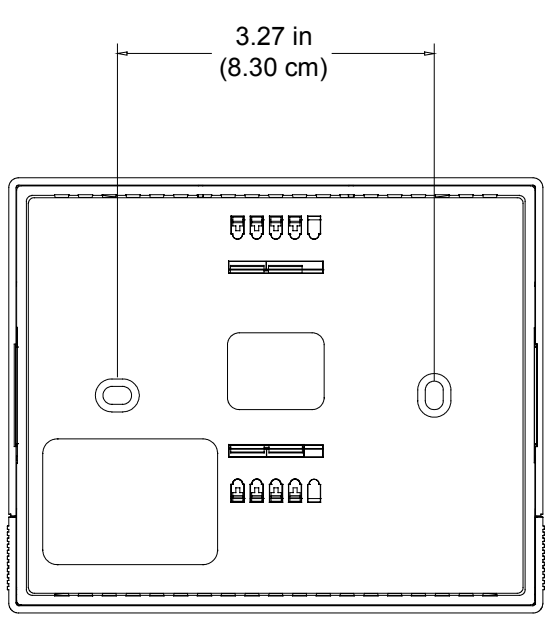

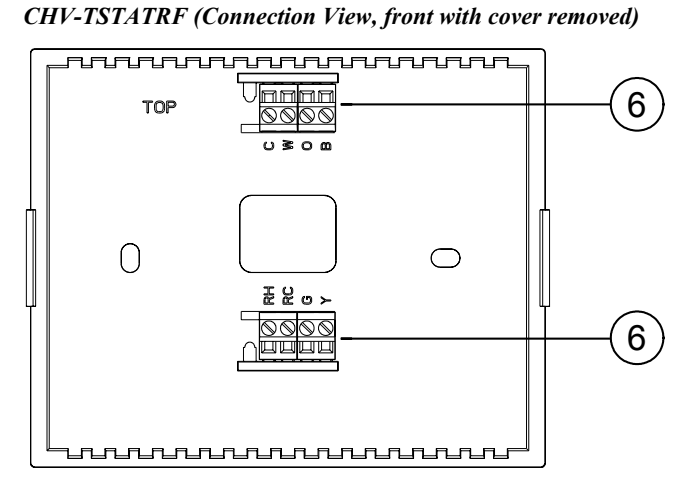

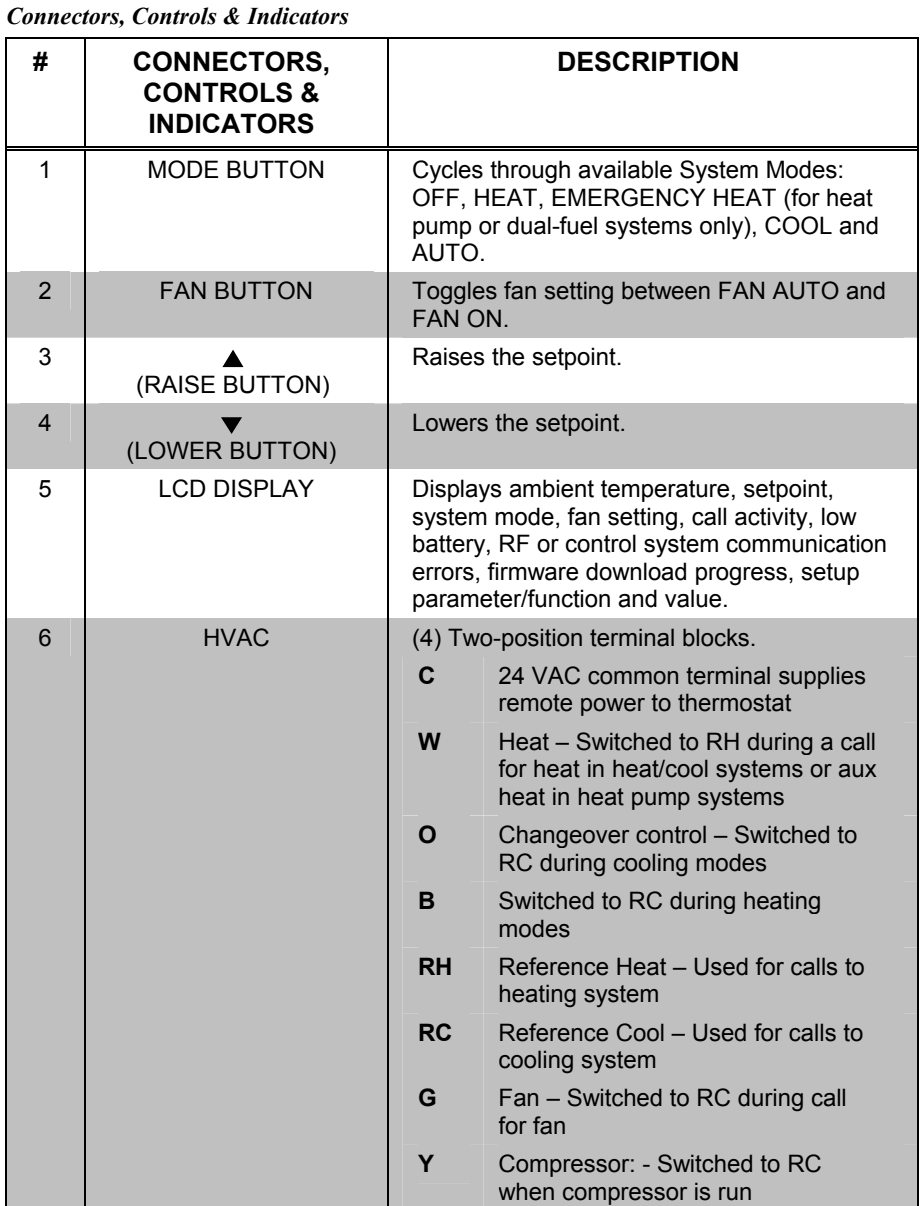

### <span id="page-10-0"></span>**Industry Compliance**

As of the date of manufacture the CHV-TSTATRF has been tested and found to comply with specifications for CE marking and standards per EMC and Radiocommunications Compliance Labelling.

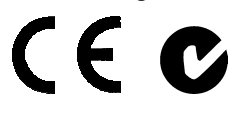

### **FCC ID: EROCWD1013**

### **Compliance Statement (Part 15.19)**

This device complies with Part 15 of the FCC Rules. Operation is subject to the following two conditions:

- 1. This device may not cause harmful interference and
- 2. This device must accept any interference received, including interference that may cause undesired operation.

### **Warning (Part 15.21)**

Changes or modifications not expressly approved by the party responsible for compliance could void the user's authority to operate the equipment.

### **FCC Interference Statement**

This equipment has been tested and found to comply with the limits for a Class B digital device pursuant to Part 15 of the FCC Rules. These limits are designed to provide reasonable protection against harmful interference in a residential installation. This equipment generates, uses and can radiate radio frequency energy and, if not installed and used in accordance with the instructions, may cause harmful interference to radio communications. However, there is no guarantee that interference will not occur in a particular installation. If this equipment does cause harmful interference to radio or television reception, which can be determined by turning the equipment off and on, the user is encouraged to try to correct the interference by one of the following measures:

- 1. Reorient or relocate the receiving antenna.
- 2. Increase the separation between the equipment and receiver.
- 3. Connect the equipment into an outlet on a circuit different from that to which the receiver is connected.
- 4. Consult the dealer or an experienced radio/TV technician for help.

### **FCC Statement**

To comply with FCC's RF exposure limits for general population / uncontrolled exposure, the antenna(s) used for this transmitter must be installed to provide a separation distance of at least 20 cm from all persons and must not be co-located or operating in conjunction with any other antenna or transmitter.

### **Industry Canada Statement**

The term "IC" before the certification/registration number only signifies that the Industry Canada technical specifications were met IC: 5683A-CWD1013

### **Section 7.1.5 of RSS-GEN**

Operation is subject to the following two conditions:

- 1. This device may not cause harmful interference, and
- 2. This device must accept any interference received, including interference that may cause undesired operation.

# <span id="page-11-0"></span>**Installation**

**NOTE:** Installers should have a strong working knowledge of HVAC systems.

# **Mounting the CVH-TSTATRF to the Wall**

The location of the thermostat can affect its performance and efficiency. Install the thermostat away from direct sunlight, drafts, doorways, skylights and windows. Also make sure the thermostat is conveniently located for control access and setup and do not mount on an exterior wall.

Thermostats should be mounted 60 inches (152.4 cm) above the finished floor (HVAC industry standard).

The following tools/hardware are required for installation.

- Standard single-gang electrical box, mounted horizontally (not supplied)
- Phillips screwdriver (not supplied)
- Two 1-inch pan head Phillips screws (supplied)
- Two AA batteries (supplied)

Use the following procedure to install the CHV-TSTATRF in a standard, single-gang electrical box (refer to illustration on the following page):

- 1. Separate thermostat front plate from back plate (you may need to exert force when removing the front plate).
- 2. Turn HVAC system power **OFF**.
- 3. Feed HVAC wiring from the electrical box through the hole in the center of the back plate so it can be connected to the proper terminals on the CHV-TSTATRF after the thermostat is mounted.
- 4. Make sure unit is correctly oriented and place it in the electrical box.

**CAUTION:** Excess wire that is pinched between the CHV-TSTATRF and electrical box could short out. Make sure that all excess wire is completely inside the electrical box and not between the box and the CHV-TSTATRF.

**NOTE:** To ensure accurate temperature readings, avoid drafts in the back of the unit by plugging the wire hole with insulation.

- 5. Attach the CHV-TSTATRF back plate to the electrical box using the supplied two 1-in. pan head screws.
- 6. Attach faceplate.
- 7. Insert batteries and attach battery compartment cover.
- 8. Turn HVAC system power **ON**.

**NOTE:** Crestron has provided small slots on either side of the battery cover, designed to allow a flathead screwdriver to be inserted to assist in removal.

# Crestron CHV-TSTATRF infiNET™ Thermostat

*Installation view* 

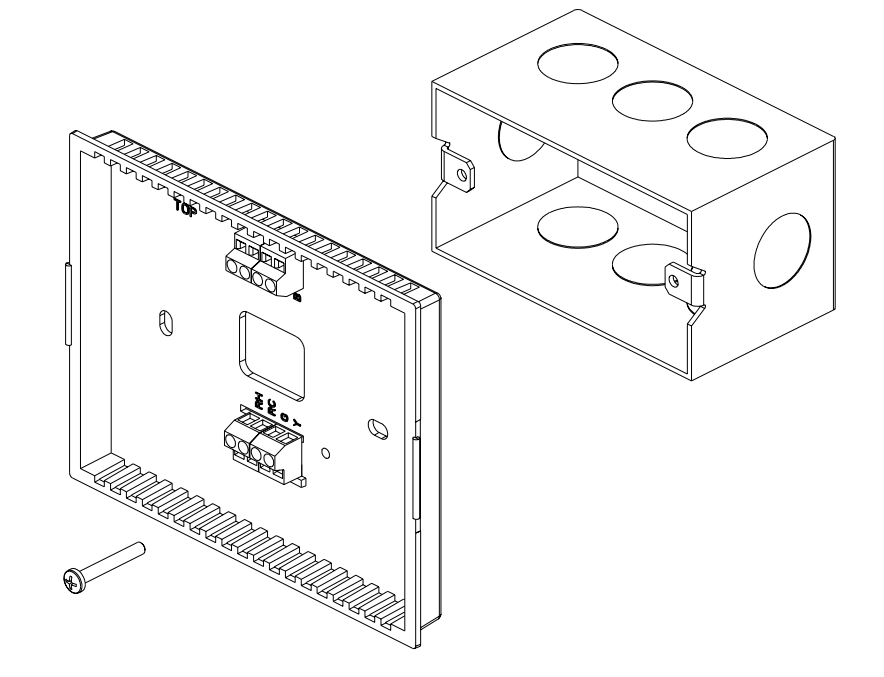

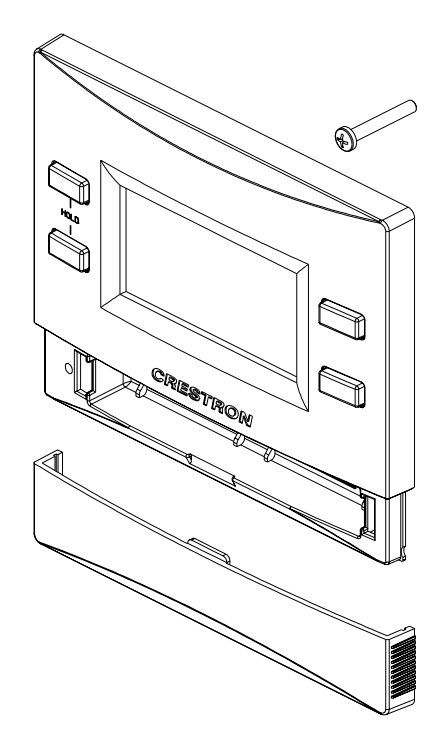

### <span id="page-13-1"></span><span id="page-13-0"></span>**Wiring the CHV-TSTATRF to the HVAC System**

Make the necessary connections as called out in the illustrations that follow. A flat head screwdriver (not supplied) is required to attach the control wires from the HVAC system. Apply power after all connections have been made.

The illustrations on the following pages show examples for connection to various types of HVAC systems. If your system does not match any of the systems described below, contact Crestron Technical Support for assistance.

#### *Connections for the CHV-TSTATRF*

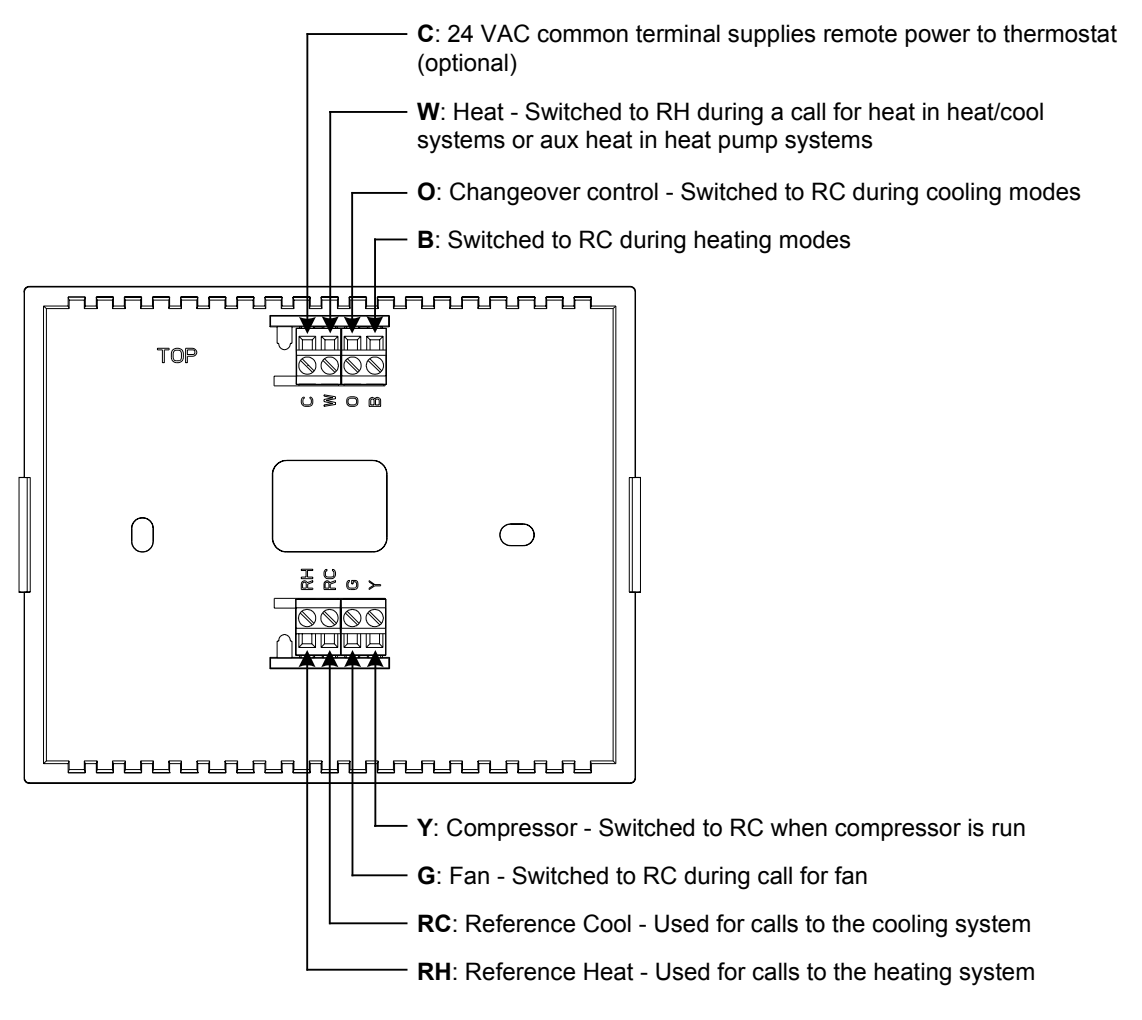

**NOTE:** 24 Volt power is returned through the **RH** connector. Refer to wiring diagrams on the following pages.

**NOTE:** Most heat pump systems use **O** for changeover. **B** is provided for the systems that do not.

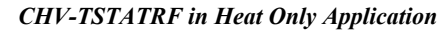

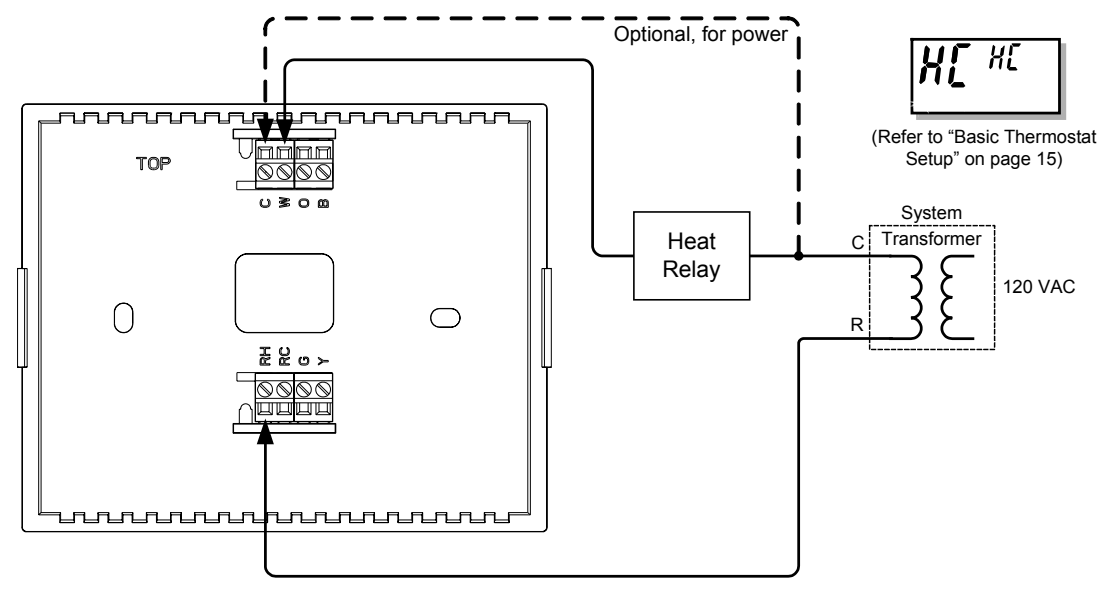

*CHV-TSTATRF in Heat Only with Fan Application* 

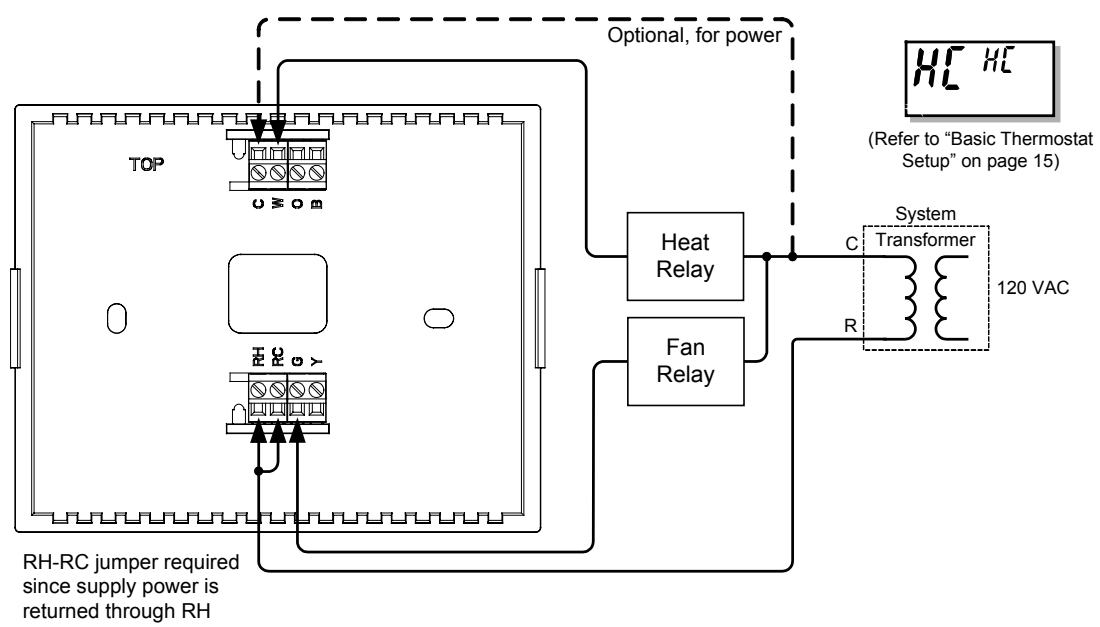

**NOTE:** To run fan during heat calls, be sure to enable the HF parameter by setting it to "Y". Refer to ["Advanced Setup"](#page-22-1) which starts on page [19](#page-22-1) for details.

### *CHV-TSTATRF in Cool Only Application*

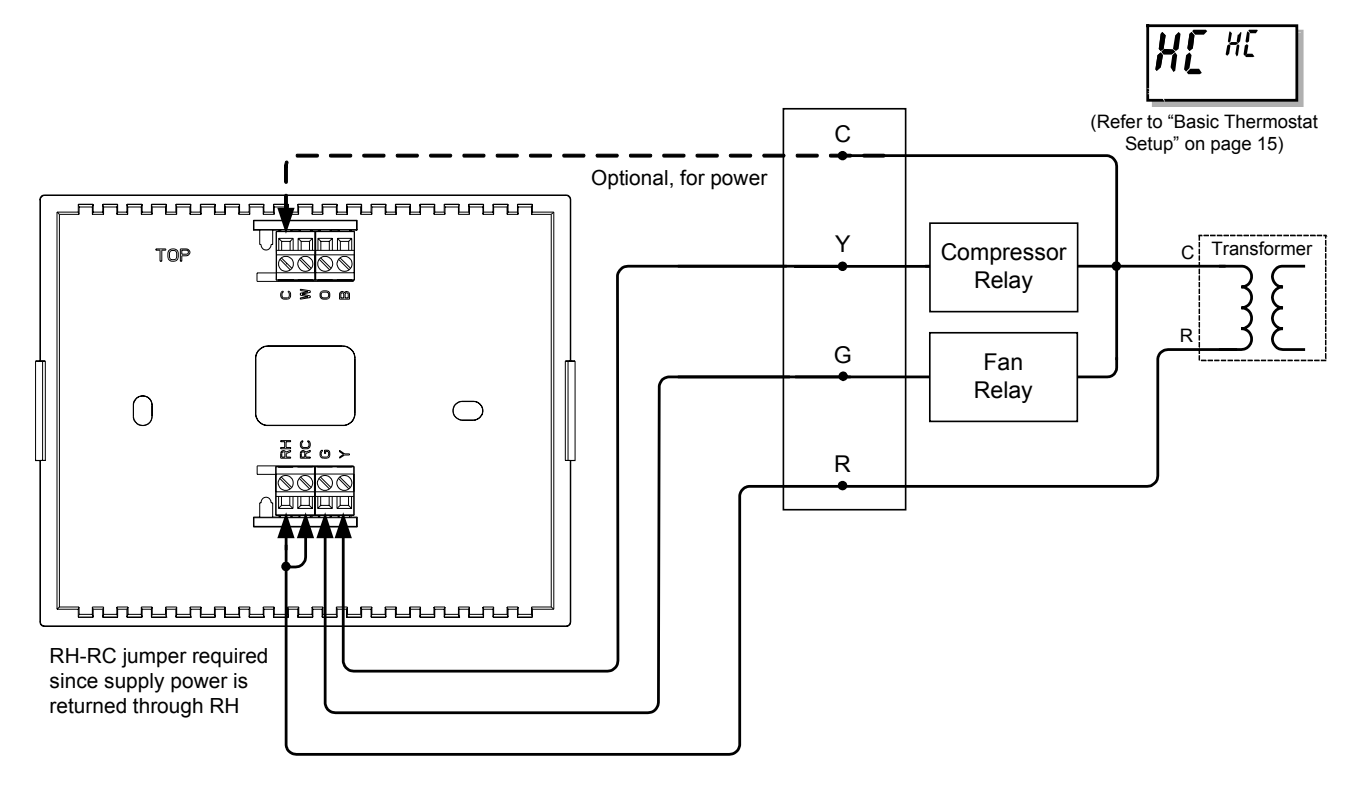

#### *CHV-TSTATRF in Heat-Cool Application with Separate Systems*

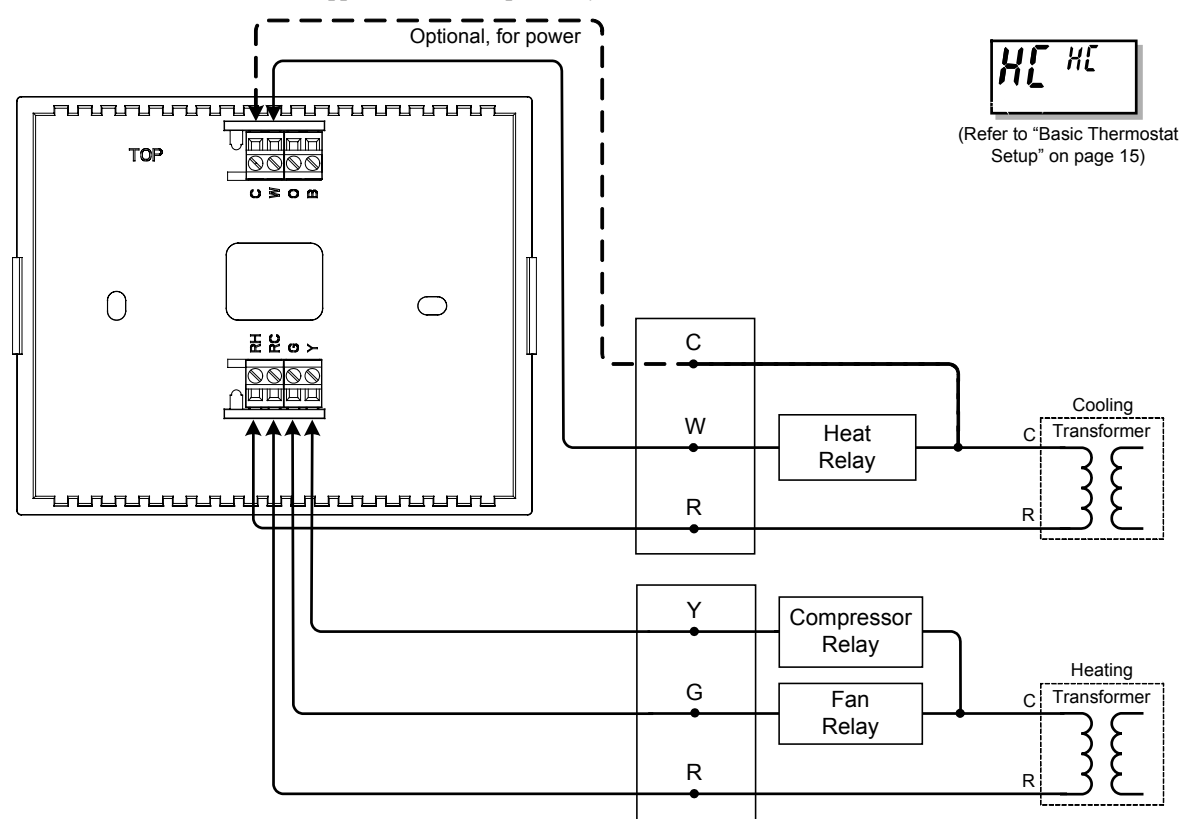

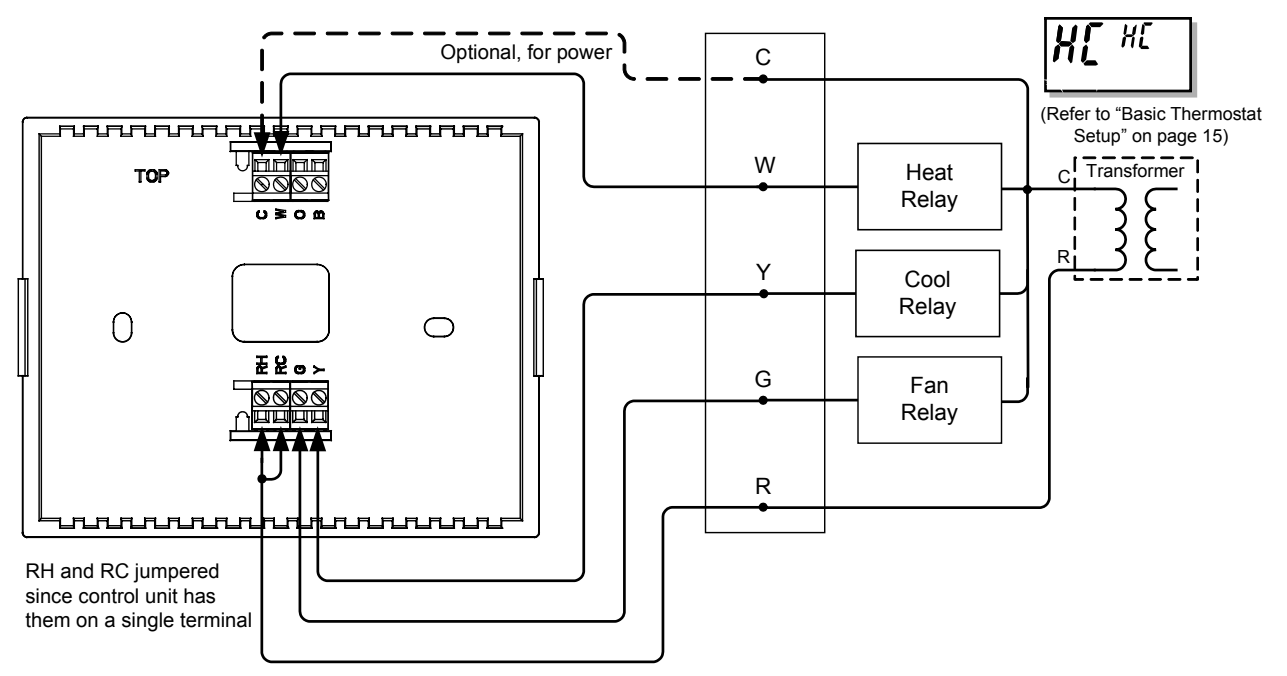

*CHV-TSTATRF in Heat-Cool Application with Integrated Control Unit* 

*CHV-TSTATRF in Heat Pump System Application with Integrated Controller* 

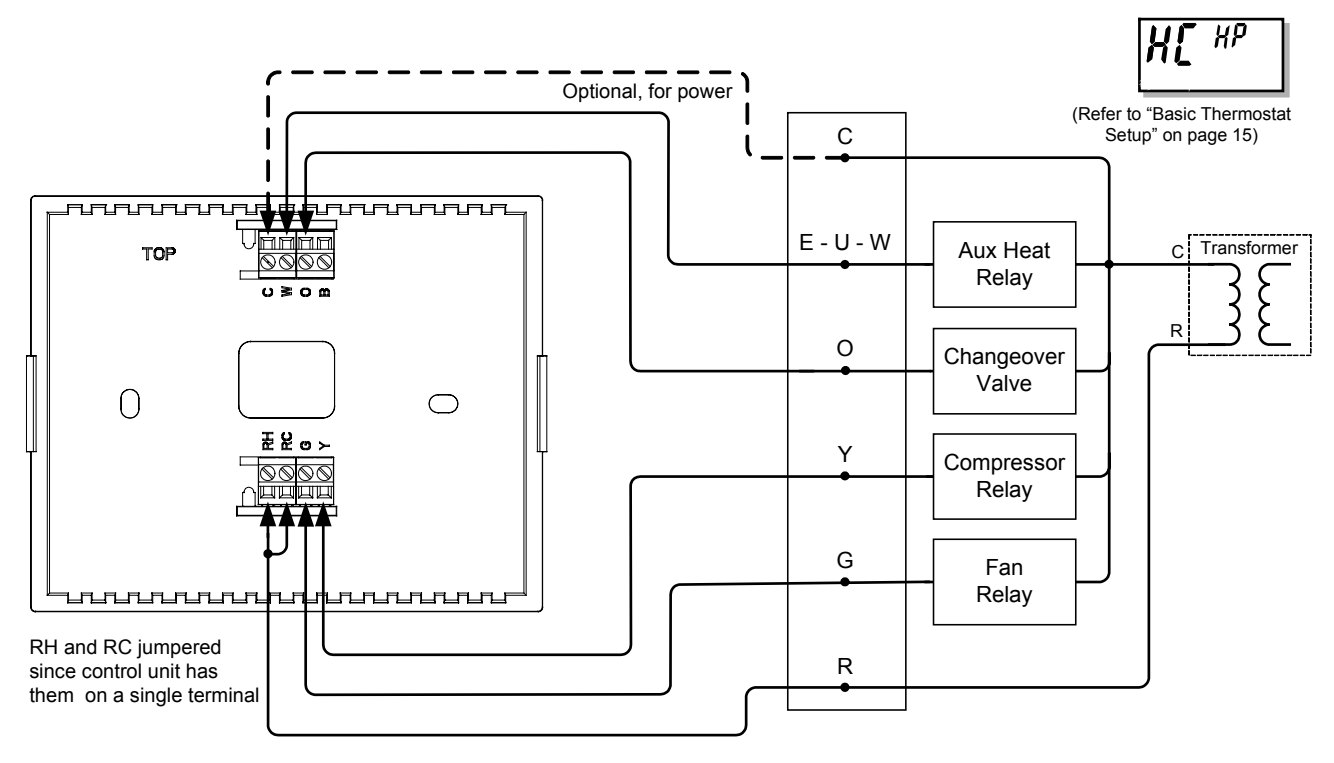

**NOTE:** Heat pump and dual-fuel heat pump systems require an outdoor temperature sensor (e.g. Crestron's C2N-RTHS, sold separately) to function properly. In SIMPL Windows, connect the "Temp" output of the sensor to the "OutdoorTemp" input of the CHV-TSTATRF. For details, refer to the SIMPL Windows help file. If using D3 Pro or SystemBuilder refer to ["Programming with Crestron D3 Pro or](#page-33-1)  [SystemBuilder"](#page-33-1) on page [30](#page-33-1) 

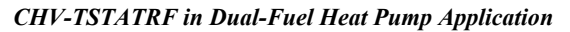

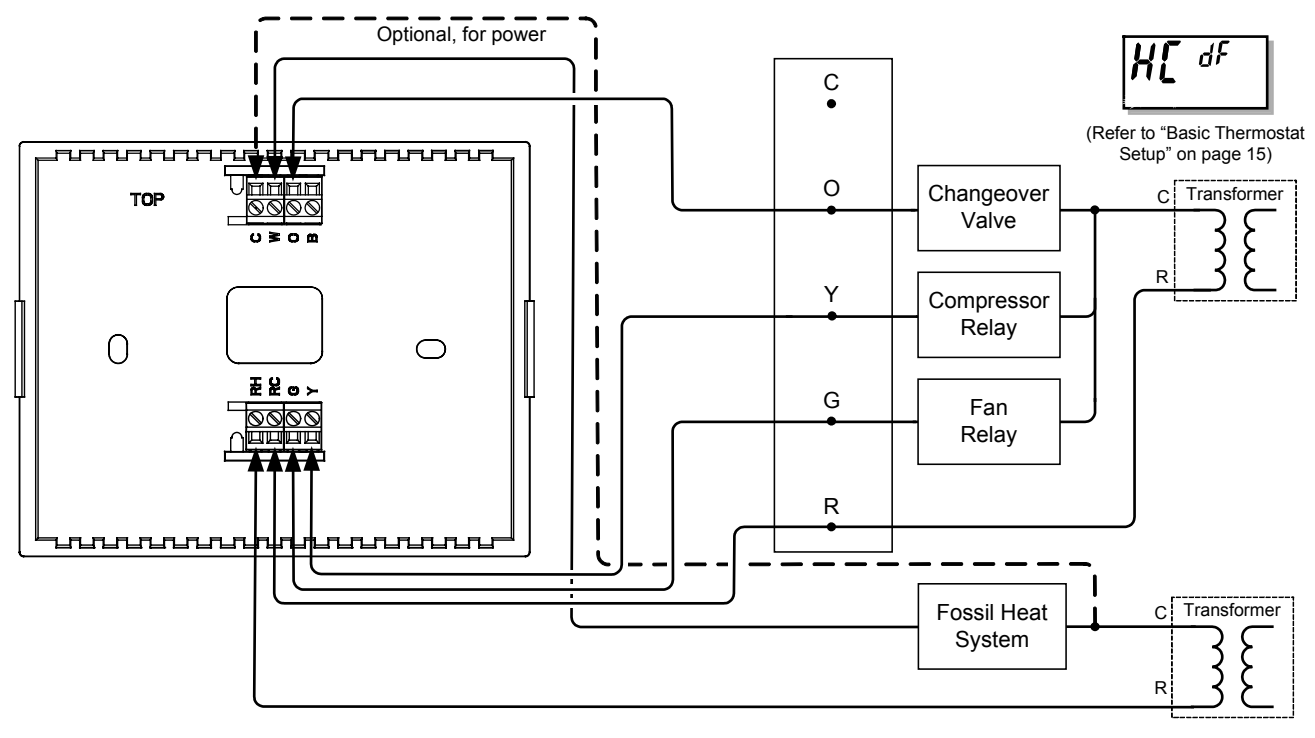

**NOTE:** The diagram above applies where furnace control is not integrated into the heat pump system.

# <span id="page-18-0"></span>**Basic Setup**

# <span id="page-18-1"></span>**Basic Thermostat Setup**

The following documents the most common CHV-TSTATRF setup requirements. For full details on all setup options, refer to ["Advanced Setup"](#page-22-1) which starts on page [19.](#page-22-1)

Install two AA batteries (supplied) in the battery compartment.

**NOTE:** When first setting up the CHV-TSTATRF, batteries are required, even if you plan to power it from a constant 24 VAC supply.

Place the CHV-TSTATRF in the *Setup* mode by doing the following:

- 1. Press and hold the **FAN** button.
- 2. While the **FAN** button is being held, press and hold the  $\triangle$  and  $\nabla$  buttons simultaneously.
- 3. Hold all three buttons for five seconds, after which the unit will enter *Setup* mode. The display shows the Temperature Scale function (FC).

Use  $\blacktriangle$  or  $\nabla$  to choose the temperature units: F (Fahrenheit), C1 (setpoint in whole degrees Celsius) or C2 (setpoint in half degrees Celsius). Then press **MODE** twice until the Heat/Cool function is displayed (HC).

Use  $\blacktriangle$  and  $\nabla$  to choose between Heat/Cool (HC), Heat pump (HP) and Dual-fuel Heat Pump (dF) functions. Then press **MODE** repeatedly until the Power Source function is displayed (Po).

Use  $\blacktriangle$  and  $\nabla$  to choose between 24V always available (24) and steal power (SP).

By default, the CHV-TSTATRF is configured to be powered by two AA alkaline batteries. In addition, in order to extend battery life, the device is able to steal power from the HVAC system by drawing a small amount of current through the heat or cool terminals. It will not draw enough current to cause the external heat or cool relays to close.

More specifically, when the unit is not making a call for heat, it will draw power through the RH and W terminals. When the unit is making a call for heat, it will draw power through the RC and Y terminals. (This will not work if the thermostat has been wired for a cool only application.)

**NOTE:** The CHV-TSTATRF must be wired for heat control in order to take advantage of the steal power setting.

**NOTE:** The power stealing ability is designed to extend battery life, not to eliminate the need for batteries. Two AA batteries are still required.

**NOTE:** When the Power Source (Po) function is set to steal power (SP), even when an auxiliary power source is available, the unit will continue to enter a communications sleep state, waking every 30 seconds or one minute (based on the infiNET Sleep Time setting) to exchange data with the control system. Refer to "[Remote Operation"](#page-30-1) on page [27](#page-30-1) for details.

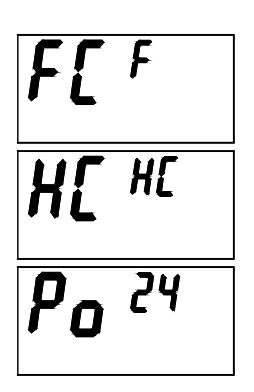

<span id="page-19-0"></span>**NOTE:** The power stealing function may cause problems with some types of HVAC systems. While rare, the symptom would be a heat or cool call occurring when the thermostat itself does not indicate a heat or cool call. If this occurs, you should change the power setting to "24" and ensure that you have two AA batteries installed. Be aware that this situation will shorten the expected battery life.

If you have wired the thermostat so that 24 Volts AC will always be present on the "C" terminal (refer to ["Wiring the CHV-TSTATRF to the HVAC System"](#page-13-1) which starts on page [10\)](#page-13-1), you can set the unit to run from this power supply, thus eliminating the need for batteries (except during initial setup). The thermostat will run on battery power if 24 VAC is not present. In addition, when the unit detects 24 VAC is present, it will no longer "sleep", meaning that it will offer real-time communication with the control system.

When shipped from the factory, the CHV-TSTATRF will have a steal power setting. If you plan to power the device from a constant 24 VAC supply, you must still install batteries in order to access *Setup* mode and change the power setting to "24".

**NOTE:** When the unit is powered from a constant 24 VAC supply, there may be a slight discrepancy between the ambient temperature displayed on the thermostat and the actual room temperature. This discrepancy will also be seen when switching from "SP" to "24". This is normal and the discrepancy will disappear within approximately 10 minutes.

## **Basic infiNET™ Setup**

The MNET ID of the CHV-TSTATRF has been factory set to **01**. After an infiNET device is added to an infiNET network, its MNET ID must be changed to a value that can be addressed by the control system program (03 to 20). The MNET IDs of multiple CHV-TSTATRF devices on the same gateway must be unique. MNET IDs are changed locally using the setup parameter ability of the CHV-TSTATRF (refer to "[Setup Mode Parameters/Functions"](#page-23-1) which starts on page [20\)](#page-23-1). They can also be changed from a personal computer (PC) via the Crestron Toolbox™.

When setting the MNET ID, consider the following:

- The MNET ID of each unit must match an ID code specified in the SIMPL Windows or D3 Pro/SystemBuilder program.
- <span id="page-19-1"></span>• Each network device on the same gateway must have a unique MNET ID.

In *Setup* mode, press **MODE** until the infiNET ID (MNET ID) function is displayed (id).

Use  $\triangle$  or  $\nabla$  to choose the infiNET ID (must be in the range from 03 to 20). Press **MODE** to select the infiNET RF Channel (CH).

Each infiNET device communicates with its gateway on one of 16 infiNET channels. The gateway can be set to operate in an auto channel state, in which case it will operate on a single channel but may switch to a new channel if it detects excessive interference. It can also be set to operate in a fixed channel state, in which it will stay on a specified channel indefinitely.

The RF channel on the thermostat must be set to correspond with the gateway with which it will be communicating. For example, if the desired gateway is running in auto channel, the thermostat must be set to auto as well. If the gateway has been set to run on a fixed channel, the thermostat should be set to that specific channel.

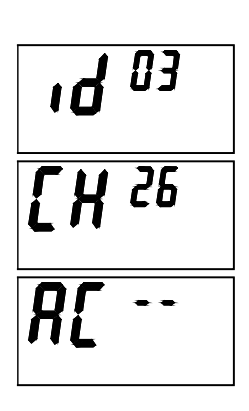

Use  $\blacktriangle$  and  $\nabla$  to choose 11 – 26 for fixed-channel operation, (Au) for auto channel or (0) to disable the radio. Disabling the radio is useful for extending battery life if, for example, you have installed the thermostat prior to installing the gateway and/or control system. Press **MODE** until the Start infiNET Acquire function is displayed (AC).

Before an infiNET device can be used on an infiNET network, it must first be acquired by a C2N-MNETGW gateway that is connected to a Cresnet network.

**NOTE:** An infiNET device can be acquired by only one gateway.

To acquire the CHV-TSTATRF, perform the following procedure:

- 1. Ensure the unit is in *Setup* mode (refer to ["Basic Thermostat Setup"](#page-18-1) on page [15](#page-18-1) or ["Setup Mode"](#page-22-2) which starts on page [19\)](#page-22-2) and that *Acquire* mode (AC) is selected.
- 2. Put the C2N-MNETGW in the *Acquire* mode, from the unit itself by pressing **ACQUIRE** or from Toolbox, as described in the latest revision of the C2N-MNETGW guide (Doc. 6317), which is available for download from the Crestron website (<http://www.crestron.com/manuals>). The gateway **ACQUIRE** LED lights.

**NOTE:** In environments where multiple gateways are installed, only one gateway should be in *Acquire* mode at a time.

3. Press  $\triangle$  and  $\nabla$  simultaneously on the CHV-TSTATRF to start the acquire process: display shows flashing "-" (in progress). When finished, display shows "00" (finished, found gateway) or "E#" (finished, could not find gateway), where # represents an error code.

**NOTE:** The acquire process can take up to five minutes, depending on the RF channel. Please allow enough time for process to complete.

**NOTE:** "E0" indicates that search time has expired and no gateway was found. "E1" indicates the RF channel is set to "0" (disabled). To enable the RF channel, refer to "infiNET RF Channel" in ["Setup Mode Parameters/Functions"](#page-23-1) which starts on page [20.](#page-23-1)

**NOTE:** To cancel an acquire process before it has completed, press the  $\blacktriangle$  and  $\blacktriangledown$ buttons simultaneously.

After the process is complete, take the C2N-MNETGW out of the *Acquire* mode by pressing **ACQUIRE** on the gateway. Refer to the latest revision of the C2N-MNETGW guide (Doc. 6317).

To exit from *Setup* mode, press the **FAN** button on the CHV-TSTATRF.

The Fan icon will indicate the status of infiNET communication:

- Solid (non-blinking): Communication with control processor established via gateway.
- Two brief blinks every eight seconds: Communication with gateway established but control system is not addressing this MNET ID. It is possible the MNET ID of the device (or the gateway ID) is not set to match the MNET ID of the D3 Pro, SystemBuilder or SIMPL Windows program. Use the Network Device Tree in Crestron Toolbox to poll the infiNET

network. Verify that the MNET ID for the infiNET device is set to match the MNET ID specified in the program. Check the D3 Pro, SystemBuilder or SIMPL Windows program to ensure that a CHV-TSTATRF has been added at the proper MNET-ID. Refer to ["Programming with Crestron D3](#page-33-1)  [Pro or SystemBuilder"](#page-33-1) on page 30 or ["Programming with SIMPL](#page-33-2)  [Windows"](#page-33-2) which starts on page [3](#page-33-1)[0.](#page-33-2)

• Four brief blinks every eight seconds: No communication with gateway established. Refer to ["Troubleshooting"](#page-38-1) which starts on page [35](#page-38-1) for details.

# <span id="page-22-1"></span><span id="page-22-0"></span>**Advanced Setup**

# <span id="page-22-2"></span>**Setup Mode**

After the CHV-TSTATRF is installed, it is necessary to set it up for a particular heating/cooling system. Please note that some of the setup parameters listed below will not always be available. Refer to ["Setup Mode Parameters/Functions"](#page-23-1), which starts on page [20](#page-23-1) for details.

Place the CHV-TSTATRF in the *Setup* mode by doing the following:

- 1. Press and hold the **FAN** button.
- 2. While the **FAN** button is being held, press and hold the  $\triangle$  and  $\nabla$  buttons simultaneously.
- 3. Hold all three buttons for five seconds, after which the unit will enter *Setup* mode.

Once in *Setup* mode, the display will indicate the currently selected setup parameter/function. Press and release the **MODE** button quickly (must be released within one second) to change to the next parameter/function in the list.

**NOTE:** Holding the **MODE** button for more than one second will reset the currently selected parameter/function to its default value.

When setting parameters (such as when choosing between Fahrenheit or Celsius display), pressing the  $\blacktriangle$  or  $\nabla$  button will increment or decrement the value. Value change occurs when button is released.

When a function is selected (such as when starting an infiNET acquire), pressing either  $\triangle$  or  $\nabla$  will execute the function.

To exit from *Setup* mode, press the **FAN** button on the CHV-TSTATRF.

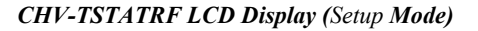

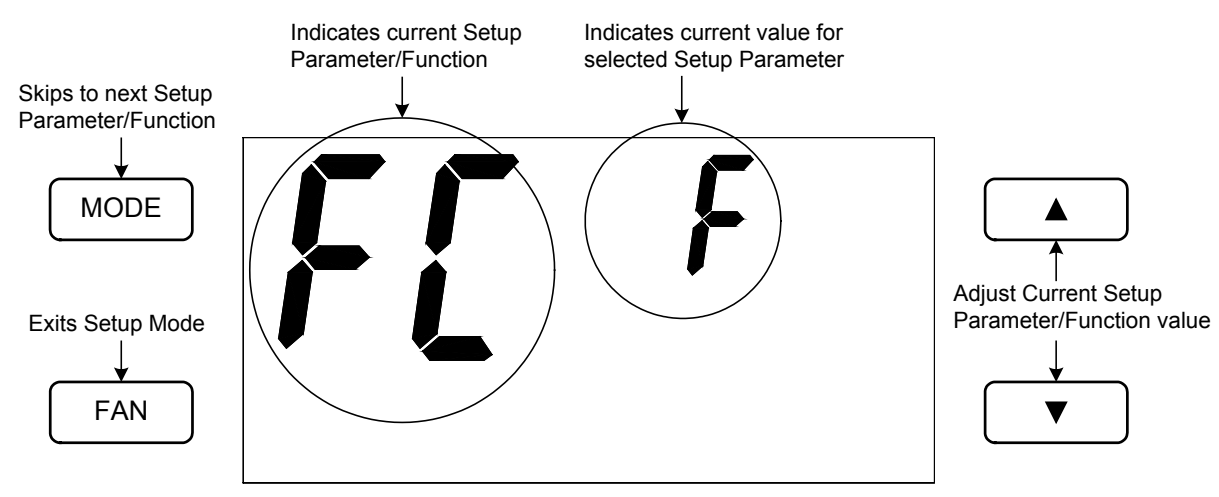

**NOTE:** When the CHV-TSTATRF is in *Setup* mode the large seven-segment displays will show the current setup parameter/function. The small seven-segment displays will show the current value for the selected setup parameter, if applicable, or <span id="page-23-0"></span>it will display "—" when a function is selected. All other display elements will be hidden (refer to ["LCD Display"](#page-31-1) which starts on page [28\)](#page-31-1).

**NOTE:** While in *Setup* mode, a period of one minute with no button activity will cause the CHV-TSTATRF to revert to standard operation, unless a function (such as an infiNET acquire) is executing.

# <span id="page-23-1"></span>**Setup Mode Parameters/Functions**

The following table shows the available setup parameters/functions.

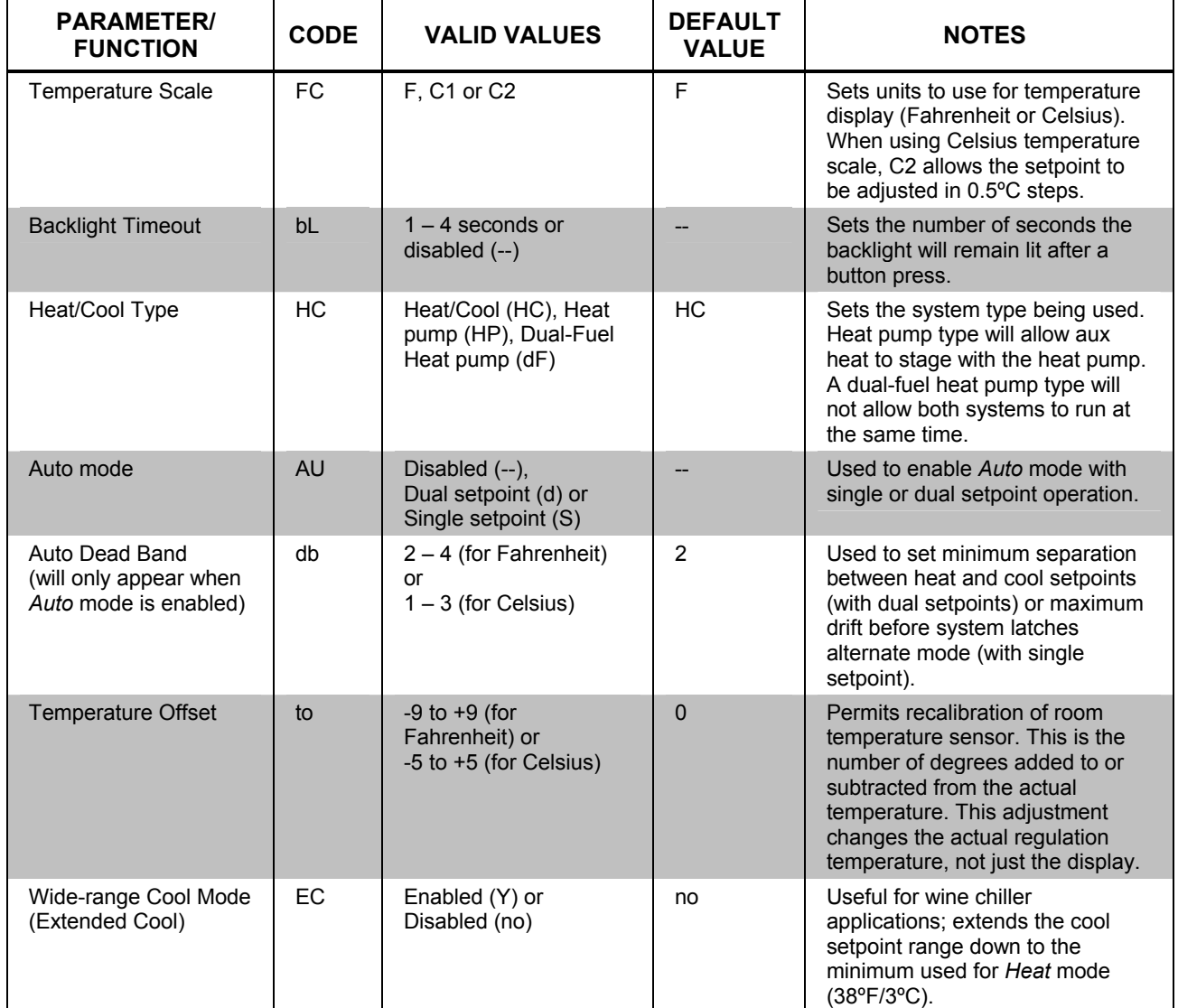

*Setup Mode Parameters/Functions* 

*Setup Mode Parameters/Functions (Continued)* 

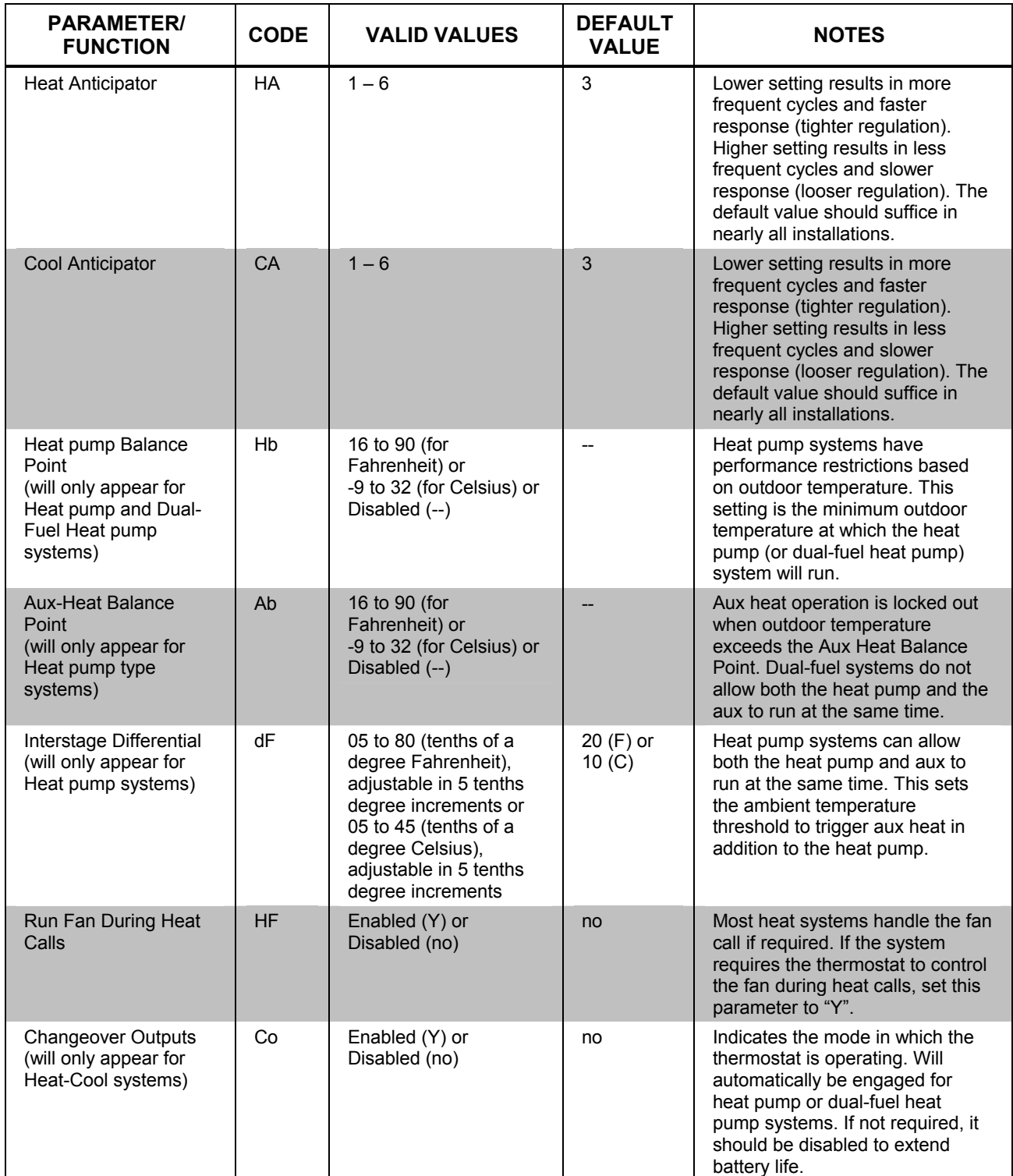

*Setup Mode Parameters/Functions (Continued)* 

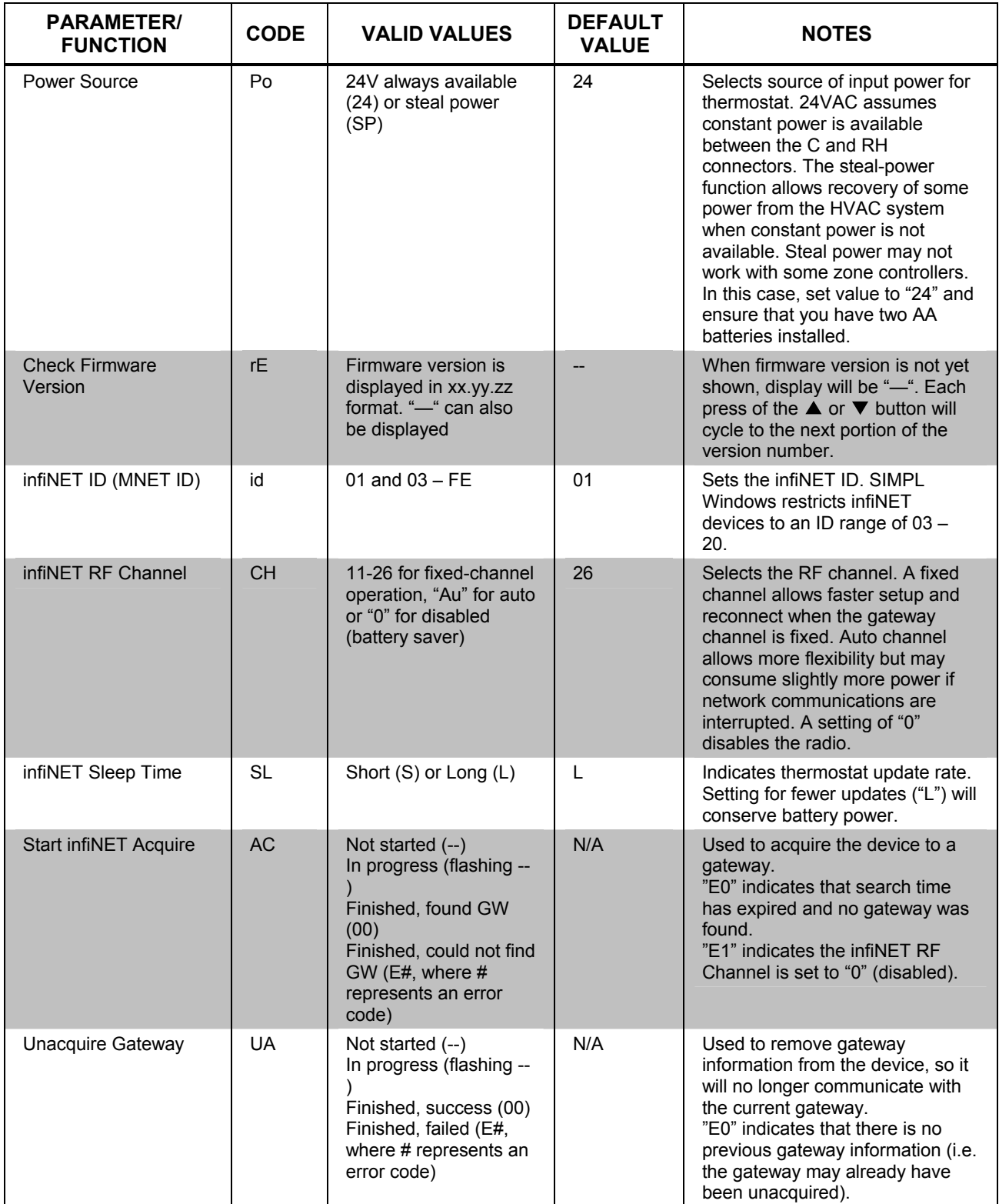

*Setup Mode Parameters/Functions (Continued)* 

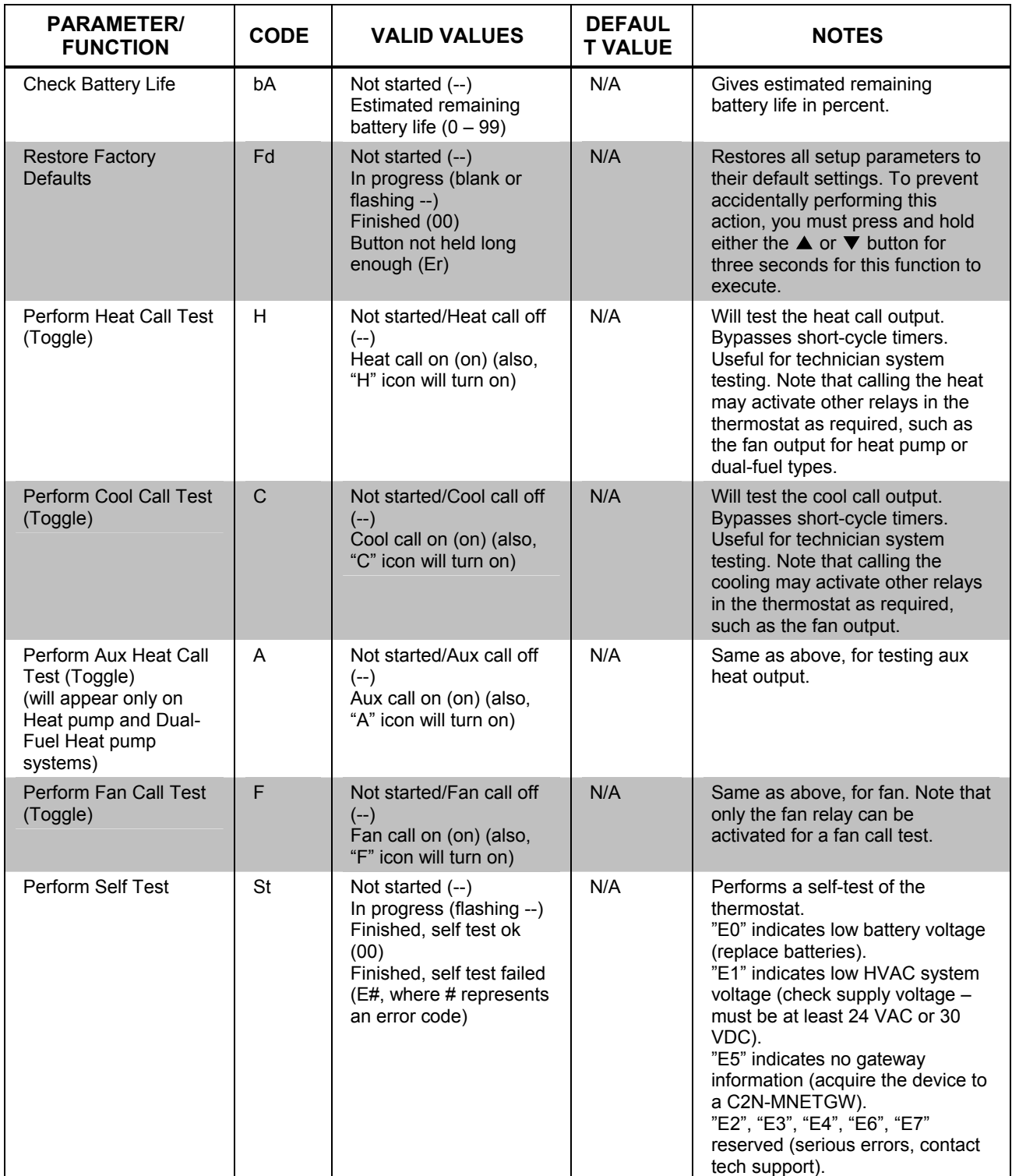

# <span id="page-27-0"></span>**Operation**

# **System Mode**

The **MODE** button on the CHV-TSTATRF will cycle the unit through all available system modes in the following order: *Off*, *Heat*, *Emergency Heat* (for heat pump and dual-fuel systems), *Cool* and *Auto* (if enabled in Setup).

The system mode will change upon release of the **MODE** button and the selected mode will become operational three seconds after the mode has been entered.

### *Off Mode*

In *Off* mode, all HVAC systems are disabled.

### *Heat Mode*

In *Heat* mode, the thermostat uses the heating system to maintain the setpoint temperature.

### *Emergency Heat Mode*

In *Emergency Heat* mode, the thermostat uses only the auxiliary heat output on heat pump or dual-fuel systems to maintain the setpoint temperature.

**NOTE:** *Emergency Heat* mode can only be accessed when heat/cool type has been set to "Heat pump" or "Dual-Fuel Heat pump". This setting can be useful when the heat pump is being serviced or when there is an unexpected problem with it. The display will flash the "flame" icon when the system is in *Emergency Heat* mode.

### *Cool Mode*

In *Cool* mode, the thermostat uses the cooling system to maintain the setpoint temperature.

### <span id="page-27-1"></span>*Auto Mode*

**NOTE:** *Auto* mode support requires firmware version 1.005.0005 or later.

In *Auto* mode, the thermostat allows the system to switch between *Heat* and *Cool* automatically as needed to maintain the setpoint temperature. By default, the CHV-TSTATRF has been configured with *Auto* mode disabled, meaning it is not available from the thermostat itself or via another interface such as a touchpanel.

In order to enable *Auto* mode, you must enter *Setup* mode and change the "AU" setting from "--" to either "d" (dual setpoint) or "S" (single setpoint). Refer to ["Setup](#page-22-2)  [Mode"](#page-22-2) which starts on page [19](#page-22-2) for details.

Once *Auto* mode has been enabled, you can access it from the CHV-TSTATRF controls as follows:

1. Press the **MODE** button until both the flame  $\bullet$  and snowflake  $\mathcal{X}$  icons appear in the display. This indicates *Auto* mode is now active.

- 2. Use the  $\blacktriangle$  and  $\nabla$  buttons to adjust the setpoint. Actual operation will depend on whether you are using single or dual setpoints.
	- a. In dual setpoint *Auto* mode, the first press of the  $\triangle$  or  $\nabla$  buttons (or second press if the first press simply turned on the backlight) will cause

either the flame  $\blacklozenge$  or snowflake  $\blacklozenge$  icon to flash rapidly. This indicates which setpoint will be adjusted by subsequent presses of the  $\triangle$  or  $\nabla$  buttons. To adjust or view the alternate setpoint, press the **MODE** button while the icon is flashing. This will cause the alternate icon to flash and now the  $\triangle$  and  $\nabla$  buttons will adjust that setpoint. The flashing icon will time out after five seconds of no button activity.

b. In single setpoint *Auto* mode, use the buttons to adjust the setpoint as usual.

### *Dual Setpoint Auto Mode ("AU" = "d" in Setup Mode)*

In dual setpoint *Auto* mode, separate heat and cool setpoints are used. When the ambient temperature drops below the heat setpoint, the unit will call for heat to maintain the heat setpoint. When the ambient temperature rises above the heat setpoint, the unit will not call for cooling until the temperature exceeds the cool setpoint. When the ambient temperature drops below the cool setpoint, the unit will not call for heating until the temperature is below the heat setpoint.

When dual setpoint *Auto* mode has been enabled, the Auto Dead Band is used to maintain a minimum separation between the heat and cool setpoints. If this separation is violated by a setpoint adjustment, the other setpoint will be automatically adjusted.

For example, if the heat setpoint is at 68 degrees, the cool setpoint is at 72 degrees and the Auto Dead Band is set to 4 degrees, if you lower the cool setpoint to 71 degrees, the heat setpoint will automatically be adjusted to 67 degrees to maintain the 4 degree Auto Dead Band separation.

In dual setpoint *Auto* mode, the CHV-TSTATRF display will indicate whichever setpoint is closer to the ambient temperature. Both the heat and cool setpoints can be viewed simultaneously using a touchpanel.

### *Single Setpoint Auto Mode ("AU" = "S" in Setup Mode)*

In single setpoint *Auto* mode, a single setpoint is used for regulation at all times, regardless of whether the system is heating or cooling. The Auto Dead Band ("db") setup parameter is used to determine when to switch between heating and cooling.

For example, if the setpoint is at 70 degrees and the Auto Dead Band is set to 2 degrees, if the system is cooling, it will not start heating until the ambient temperature drops below 68 degrees (setpoint – Auto Dead Band). Once the unit has switched to heating, it will not resume cooling until the ambient temperature rises above 72 degrees (setpoint + Auto Dead Band).

A larger value for the Auto Dead Band setting will result in less cycling between heating and cooling but can result in large temperature swings during the course of the day. Smaller values for the Auto Dead Band setting will result in tighter temperature regulation but more frequent cycling between heating and cooling.

**NOTE:** When using a single setpoint, the CHV-TSTATRF has a 20-minute change limiter to prevent system toggling.

### <span id="page-29-0"></span>**Fan**

The **FAN** button toggles the fan setting between fan AUTO and fan ON. When set to AUTO, a fan call will be made whenever the system makes a cool call or when the system makes a heat call or auxiliary heat call (if the HF setup parameter is set to "Y"). When set to ON the fan will always run.

### **Setpoints**

The setpoint is the user selectable temperature you want the system to maintain.

The  $\blacktriangle$  and  $\nabla$  buttons will change the current setpoint by one degree F or C (if Temperature Scale is set to "F" or "C1") or by one half degree C (if Temperature Scale is set to "C2").

**NOTE:** While the setpoint is being adjusted, if it is set to a half-degree increment, the integer portion of the number will be displayed and will alternate with " 5" every quarter second for a period of four seconds after the last adjustment. After four seconds, only the integer portion of the number will be displayed.

If the  $\triangle$  or  $\nabla$  buttons is held down for two seconds, the unit will enter an autorepeat state and the setpoint will adjust rapidly until the button is released or until the upper (or lower) limit is reached.

Some users will want to have setpoints change automatically based on the day of the week and the time of day. For example, in the winter they may want to lower the heat setpoint while they sleep to lower heating costs. To accommodate this, the CHV-TSTATRF provides a "Scheduled Heat Setpoint" and a "Scheduled Cool Setpoint" which can be specified by the control system program. This is handled automatically by the "Crestron CHV-TSTATRF w/5-2 Scheduler" module provided with the Crestron Database. Refer to ["Programming with SIMPL Windows"](#page-33-2) which starts on page [30](#page-33-2) for more details about how to add this module to your program.

For dual setpoint operation, refer to ["Auto Mode"](#page-27-1) which starts on page [24.](#page-27-1)

## **Hold**

*Hold* allows the user to adjust the setpoint and will maintain that setpoint until the unit is taken out of *Hold*. This means that any change to the scheduled heat or cool setpoint that occurs while in *Hold* will be ignored until the unit is taken out of *Hold*.

Pressing the **MODE** and **FAN** buttons simultaneously will cause the unit to enter *Hold* if *Hold* is not yet active and the system mode is *Heat*, *Emergency Heat* or *Cool*.

Pressing the **MODE** and **FAN** buttons simultaneously when *Hold* is active will cause the unit to exit from *Hold* and recall either the scheduled heat setpoint or scheduled cool setpoint as appropriate to the system mode.

If the system is in single setpoint *Auto* mode, exiting from *Hold* will recall the scheduled auto setpoint. If the system is in dual setpoint *Auto* mode, upon exiting from *Hold*, the auto cool setpoint becomes the scheduled cool setpoint and the auto heat setpoint becomes the scheduled heat setpoint.

Pressing the **MODE** and **FAN** buttons simultaneously when the system mode is *Off* will have no effect.

When  $Hold$  is active, the unit will continue to adjust the current setpoint when the  $\blacktriangle$ or  $\nabla$  buttons are pressed. The unit will also continue to adjust the current setpoint when the setpoint signal from the control system changes.

<span id="page-30-0"></span>When the system mode changes to *Heat* or *Emergency Heat*, the current setpoint will be set to the scheduled heat setpoint.

When the system mode changes to *Cool*, the current setpoint will be set to the scheduled cool setpoint.

# <span id="page-30-1"></span>**Remote Operation**

As an infiNET device, the CHV-TSTATRF can be controlled remotely via a Crestron control system. Most often, control of the thermostat will be achieved via a touchpanel or web-based graphical interface. In order to extend battery life, the thermostat will only communicate with the control system once every 30 seconds or one minute, based on the infiNET Sleep Time setting. Because of this, there will be a noticeable delay between the time a button is pressed on a touchpanel and when the thermostat reacts to the command. To account for this, the CHV-TSTATRF modules written by Crestron and provided in the Crestron Database will mimic the feedback from the thermostat so that the user will see an immediate response on the touchpanel.

Likewise, pressing a local button on the thermostat (for example, setpoint raise or lower) will not cause an immediate change to the corresponding display on a touchpanel. Instead, the thermostat will wake up approximately 10 seconds after the last button press to send its updated status to the control system.

**NOTE:** When the CHV-TSTATRF is powered via a constant 24 VAC supply, it will not go to sleep.

# <span id="page-31-1"></span><span id="page-31-0"></span>**LCD Display**

*CHV-TSTATRF LCD Display* 

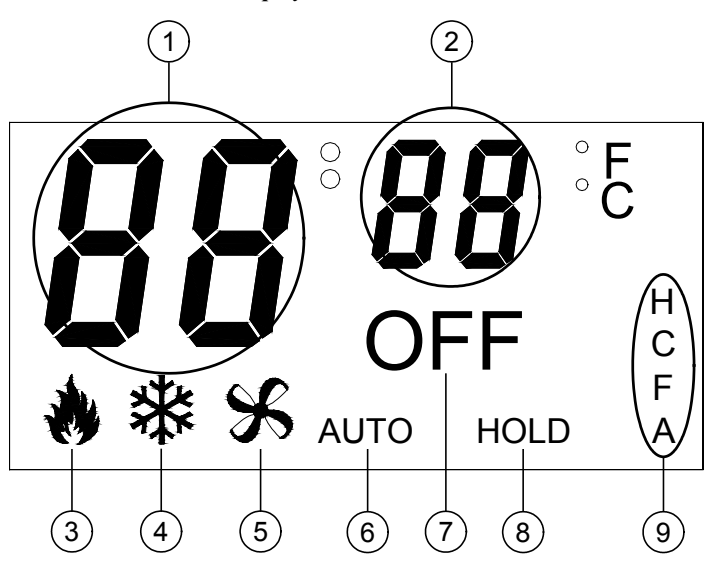

### *LCD Display Elements*

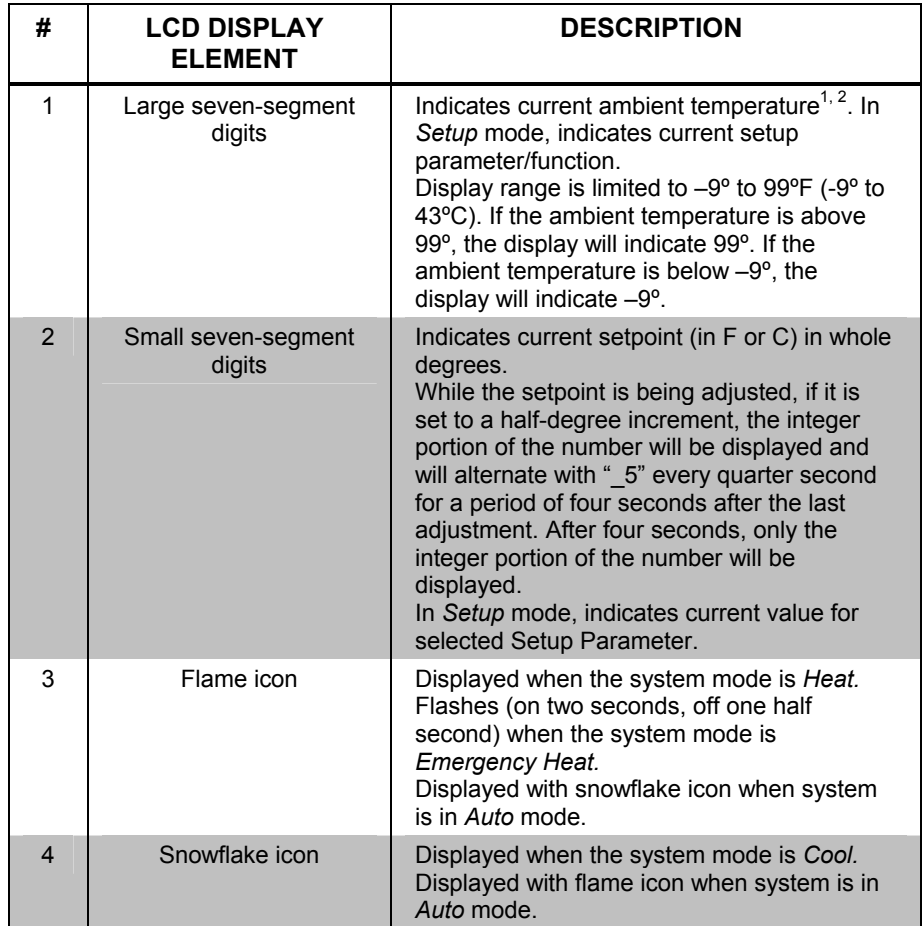

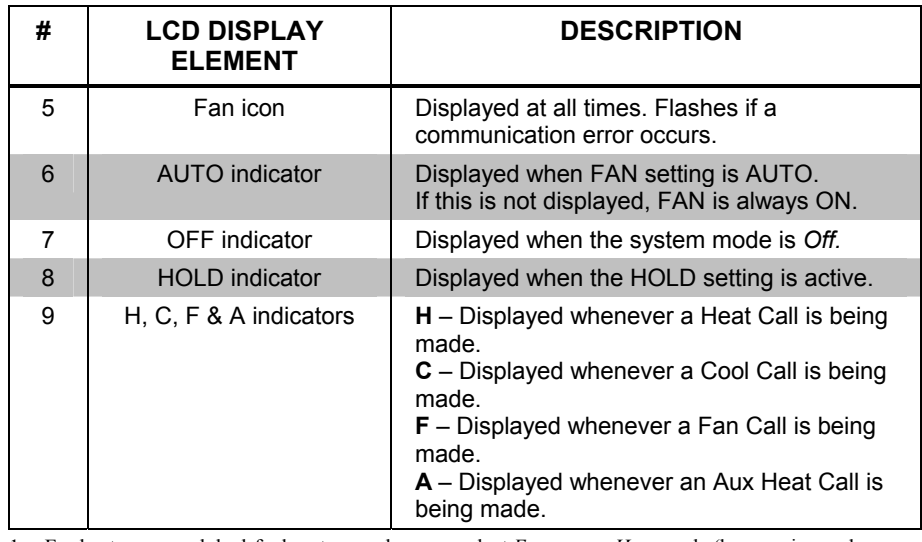

*LCD Display Elements (Continued)* 

1. For heat pump and dual-fuel systems, when you select *Emergency Heat* mode (by pressing and releasing the **MODE** button when System mode is *Heat*) the display will show "EH" in place of the ambient temperature for two seconds.

2. When the CHV-TSTATRF detects a low battery condition (approximately one month of battery life remaining), the display will alternate "Lo" in place of the ambient temperature once per second.

# <span id="page-33-0"></span>**Programming Software**

#### **Have a question or comment about Crestron software?**

Answers to frequently asked questions (FAQs) can be viewed in the Online Help section of the Crestron website. To post a question or view questions you have submitted to Crestron's True Blue Support, log in at [http://support.crestron.com.](http://www.crestron.com/accounts/login.asp) First-time users will need to establish a user account.

# **Earliest Version Software Requirements for the PC**

**NOTE:** Crestron recommends that you use the latest software to take advantage of the most recently released features. The latest software is available from the Crestron website.

Crestron has developed an assortment of Windows<sup>®</sup>-based software tools to develop an infiNET system. For the minimum recommended software versions, visit the Version Tracker page of the Crestron website ([www.crestron.com/versiontracker](http://www.crestron.com/versiontracker)).

## <span id="page-33-1"></span>**Programming with Crestron D3 Pro or SystemBuilder**

Crestron D3 Pro or SystemBuilder is the easiest method of programming but does not offer as much flexibility as SIMPL Windows. For additional details, download D3 Pro or SystemBuilder from the Crestron website and examine the extensive help files.

**NOTE:** Heat pump and dual-fuel heat pump systems require an outdoor temperature sensor (e.g. Crestron's C2N-RTHS, sold separately) to function properly. Use a "Connect" step to attach the sensor's "Temp" output to the "OutdoorTemp" input of the CHV-TSTATRF.

# <span id="page-33-2"></span>**Programming with SIMPL Windows**

**NOTE:** While SIMPL Windows can be used to program the CHV-TSTATRF, it is recommended to use SystemBuilder or D3 Pro for configuring a system.

SIMPL Windows is Crestron's premier software for programming Crestron control systems. It is organized into two separate but equally important "Managers".

*Configuration Manager* Configuration Manager is the view where programmers "build" a Crestron control system by selecting hardware from the *Device Library*.

> • To incorporate the CHV-TSTATRF into the system, first drag the C2N-MNETGW (MNET Gateway) from the Wireless Receivers | Wireless Receivers (RF) folder of the *Device Library* and drop it in the *System Views.* Then drag the module from the infiNET Control Modules | infiNET Sensing Modules folder of the *Device Library* and drop it on the C2N-MNETGW*.*

**NOTE:** It is not recommended to add the CHV-TSTATRF directly. Instead, add one of the available "modules" listed underneath it as shown below.

#### *Locating the C2N-MNETGW in the Device Library*

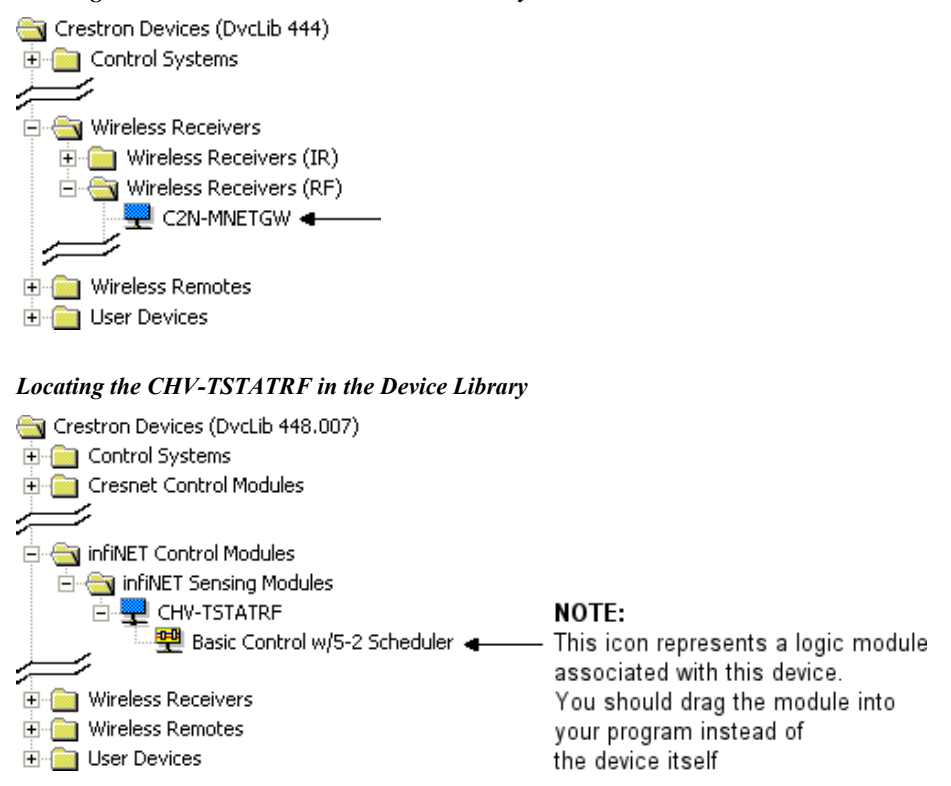

• The system tree of the control system displays the device in the appropriate slot with a default MNET ID as shown in the following illustration.

#### *C2Net Device, Slot 9*

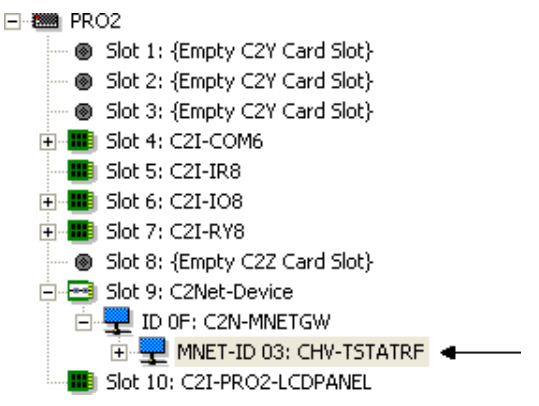

- Additional CHV-TSTATRF devices are assigned different MNET ID numbers as they are added.
- If necessary, double click a device to open the "Device Settings" window and change the MNET ID, as shown in the following figure.

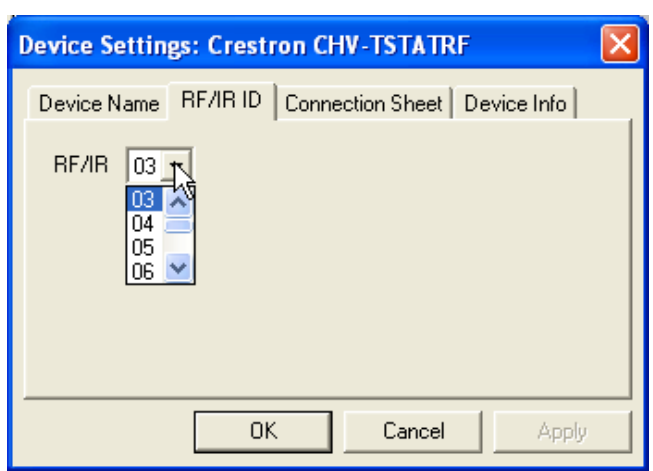

<span id="page-35-0"></span>*"CHV-TSTATRF Device Settings" Window* 

• The ID code specified in the SIMPL Windows program must match the MNET ID of each unit.

**Program Manager** Program Manager is the view where programmers "program" a Crestron control system by assigning signals to symbols. The symbol can be viewed by double clicking on the icon or dragging it into *Detail View*. Each signal in the symbol is described in the SIMPL Windows help file (**F1**).

# **Example Program**

An example program for the CHV-TSTATRF is available from the Crestron website [\(http://www.crestron.com/exampleprograms](http://www.crestron.com/exampleprograms)).

# <span id="page-36-0"></span>**Uploading and Upgrading**

Crestron recommends using the latest programming software and that each device contains the latest firmware to take advantage of the most recently released features. However, before attempting to upload or upgrade it is necessary to establish communication. Once communication has been established, files (for example, programs or firmware) can be transferred to the control system (and/or device). Finally, program checks can be performed (such as changing the device ID) to ensure proper functioning.

# **Establishing Communication**

Use Crestron Toolbox for communicating with the CHV-TSTATRF; refer to the Crestron Toolbox help file for details. There is a single method of communication: indirect serial communication.

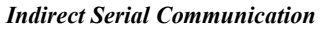

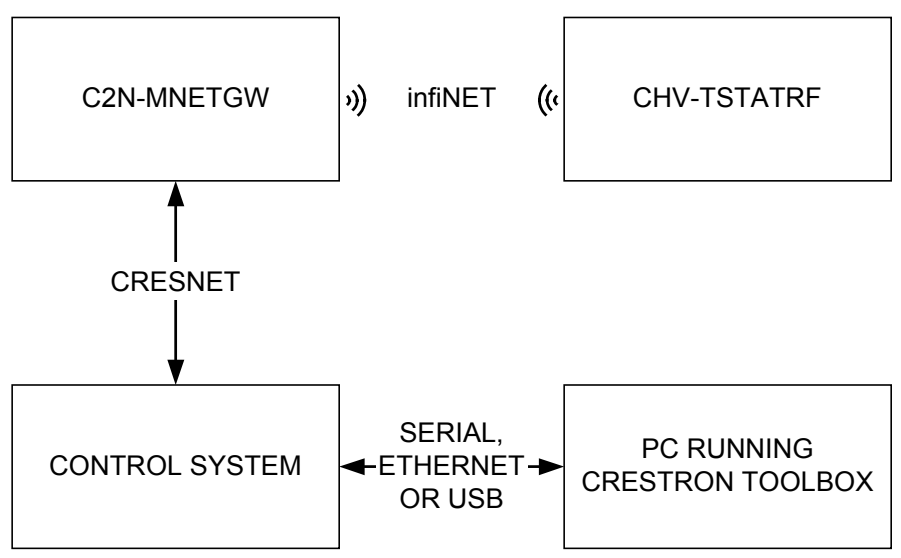

- CHV-TSTATRF connects to the C2N-MNETGW (Gateway), which connects to the control system via Cresnet.
- Establish communications between the PC and the control system as described in the latest version of the 2-Series Control Systems Reference Guide (Doc. 6256).

# **Programs and Firmware**

Program or firmware files may be distributed from programmers to installers or from Crestron to dealers. Firmware upgrades are available from the Crestron website as new features are developed after product releases. One has the option to upload programs via the programming software or to upload and upgrade via the Crestron Toolbox. For details on uploading and upgrading, refer to the SIMPL Windows help file or the Crestron Toolbox help file.

**SIMPL Windows** If a SIMPL Windows program is provided, it can be uploaded to the control system using SIMPL Windows or Crestron Toolbox.

<span id="page-37-0"></span>**Firmware** Check the Crestron website to find the latest firmware. (New users may be required to register to obtain access to certain areas of the site, including the FTP site.)

Upgrade CHV-TSTATRF firmware via Crestron Toolbox.

- Establish communications with the CHV-TSTATRF and display the "System Info" window.
- Select **Functions | Firmware…** to upgrade the CHV-TSTATRF firmware.

Since the CHV-TSTATRF might be "asleep", there may be a delay of one minute or less before the update starts.

# **Program Checks**

Using Crestron Toolbox, display the network device tree (**Tools | Network Device Tree**) to show all network devices connected to the control system and all infiNET devices that have been acquired by the CHV-TSTATRF (C2N-MNETGW). Rightclick on the CHV-TSTATRF (C2N-MNETGW) to display actions that can be performed on the CHV-TSTATRF (C2N-MNETGW).

# <span id="page-38-0"></span> **Problem Solving**

# <span id="page-38-1"></span>**Troubleshooting**

The following table provides corrective action for possible trouble situations. If further assistance is required, please contact a Crestron customer service representative.

*CHV-TSTATRF Troubleshooting* 

| <b>TROUBLE</b>                                           | <b>POSSIBLE</b><br><b>CAUSE(S)</b>                                                                                           | <b>CORRECTIVE ACTION</b>                                                                                                    |
|----------------------------------------------------------|----------------------------------------------------------------------------------------------------|----------------------------------------------------------------------------------------------------|
| No display                                               | No power from<br>system.                                                                                                    | Check for $+24V$ on C connector.<br>Check circuit breaker powering<br>furnace or boiler.<br>Check thermostat wiring.<br>Check batteries (if running on battery<br>power).                                                                                                    |
|                                                          | Incorrect mounting<br>to back plate.                                                                                         | Check thermostat mounting.                                                                                                    |
| Device does<br>not follow<br>control system<br>commands. | Device is not<br>communicating<br>with the<br>C2N-MNETGW.                                                                    | Open Crestron Toolbox and select the<br>Network Device Tree. Expand the<br>tree until the gateway to be managed<br>is selected.<br>Right-click the NET ID of the selected<br>gateway to open the<br>sub-menu and select Functions  <br>MNET Gateway If device is not<br>listed, acquire the device to the<br>infiNET network (refer to "Basic<br>Thermostat Setup" which starts on<br>page 15). |
|                                                          | MNET ID of<br>device (or the<br>gateway ID) is not<br>set to match the<br>MNET ID of the<br><b>SIMPL Windows</b><br>program. | Use the Network Device Tree infiNET<br>network in Crestron Toolbox to poll<br>the infiNET network. Verify that the<br>MNET ID for the infiNET device is set<br>to match the MNET ID specified in the<br>SIMPL Windows program.                                                                                                    |
|                                                          | Device has<br>entered a state of<br>"hibernation".                                                                           | If the thermostat is unable to locate its<br>gateway for a period of one hour, in<br>order to prevent excess battery usage,<br>it will hibernate. In this state, it will<br>only look for the gateway once every<br>20 minutes. To remedy this, press any<br>button on the thermostat. It should<br>look for the gateway within 10<br>seconds.                                                  |
| Heating/Cooling<br>system is not<br>operating.           | No power to<br>thermostat.                                                                                                   | Check circuit breaker.<br>Check for $+24V$ on C connector.<br>Check circuit breaker powering<br>furnace or boiler.<br>Recheck wiring connections.<br>Check batteries, replace if necessary.                                                                                                    |

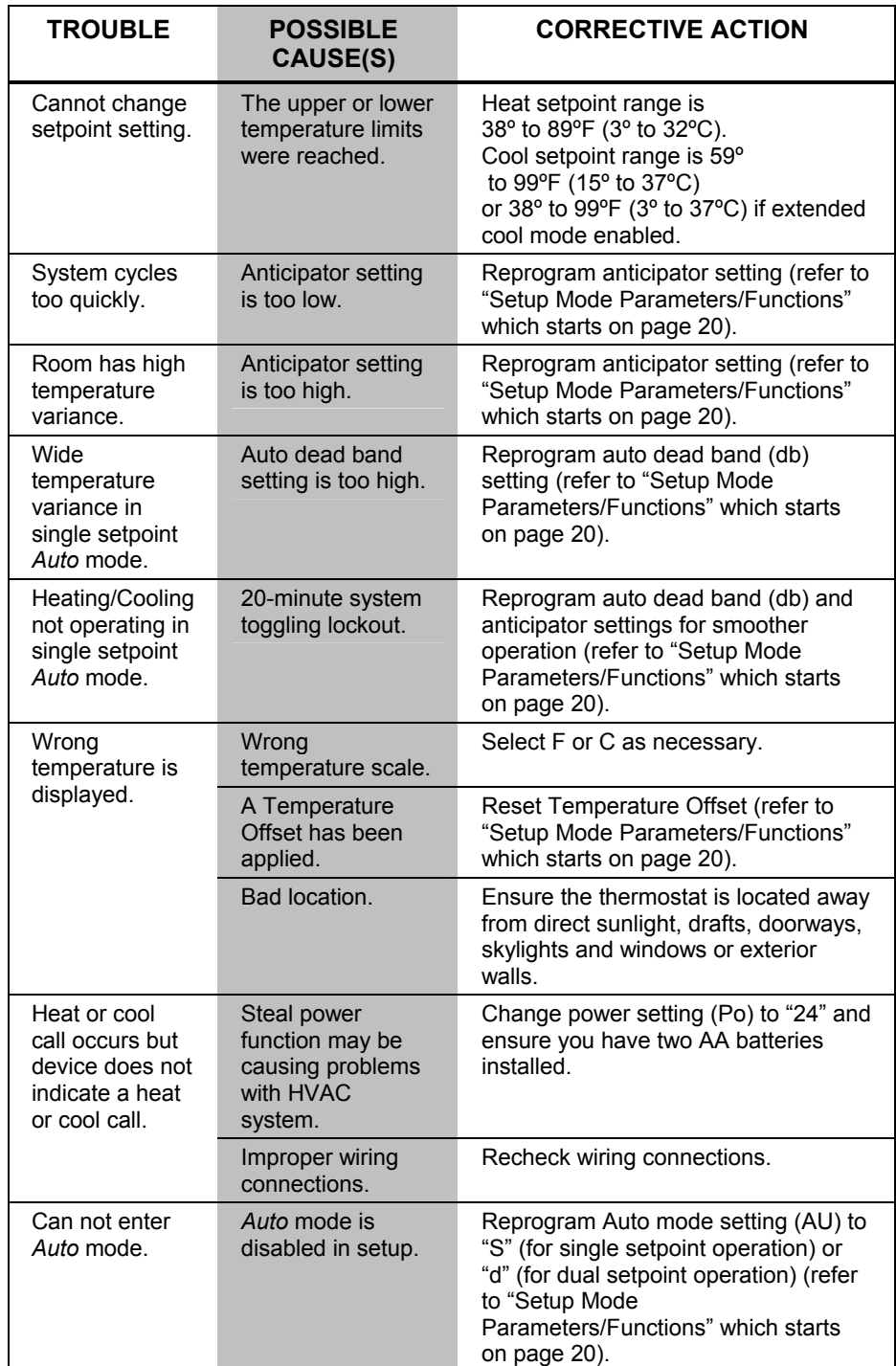

### <span id="page-39-0"></span>*CHV-TSTATRF Troubleshooting (Continued)*

## **Bootloader**

The bootloader is a low-level version of the CHV-TSTATRF's firmware that will become active in the event an upload of the standard firmware fails. This lets you perform some basic functions with the goal of getting the CHV-TSTATRF back to normal operation.

<span id="page-40-0"></span>If the CHV-TSTATRF goes into bootloader, the large seven-segment display will show "Ld", except when in *Setup* mode. All other LCD segments will be off. All button presses will be ignored, except for the sequence which enters *Setup* mode (refer to ["Setup Mode"](#page-22-2) which starts on page [19\)](#page-22-2).

From the bootloader, *Setup* mode will support only the following functions:

- Check Firmware Version (rE)
- $\bullet$  infiNET ID (id)
- infiNET RF Channel (CH)
- Start infiNET Acquire (AC)
- Unacquire Gateway (UA)

To restore functionality, try cycling power to the CHV-TSTATRF. If unit remains in bootloader, you should resend the latest firmware using Crestron Toolbox.

**NOTE:** To manually enter bootloader, press and hold the **MODE** button for 10 seconds during unit power up.

### **Reference Documents**

The latest version of all documents mentioned within the guide can be obtained from the Crestron website [\(http://www.crestron.com/manuals\)](http://www.crestron.com/manuals). This link will provide a list of product manuals arranged in alphabetical order by model number.

*List of Related Reference Documents* 

| <b>DOCUMENT TITLE</b>                    |  |  |
|------------------------------------------|--|--|
| 2-Series Control Systems Reference Guide |  |  |
| C2N-MNETGW infiNET Gateway/Transceiver   |  |  |

## **Further Inquiries**

If you cannot locate specific information or have questions after reviewing this guide, please take advantage of Crestron's award winning customer service team by calling Crestron at 1-888-CRESTRON [1-888-273-7876].

You can also log onto the online help section of the Crestron website [\(www.crestron.com/onlinehelp\)](http://www.crestron.com/onlinehelp) to ask questions about Crestron products. First-time users will need to establish a user account to fully benefit from all available features.

## **Future Updates**

As Crestron improves functions, adds new features and extends the capabilities of the CHV-TSTATRF, additional information may be made available as manual updates. These updates are solely electronic and serve as intermediary supplements prior to the release of a complete technical documentation revision.

Check the Crestron website periodically for manual update availability and its relevance. Updates are identified as an "Addendum" in the Download column.

# <span id="page-41-0"></span> **Appendix: About Heat Pumps**

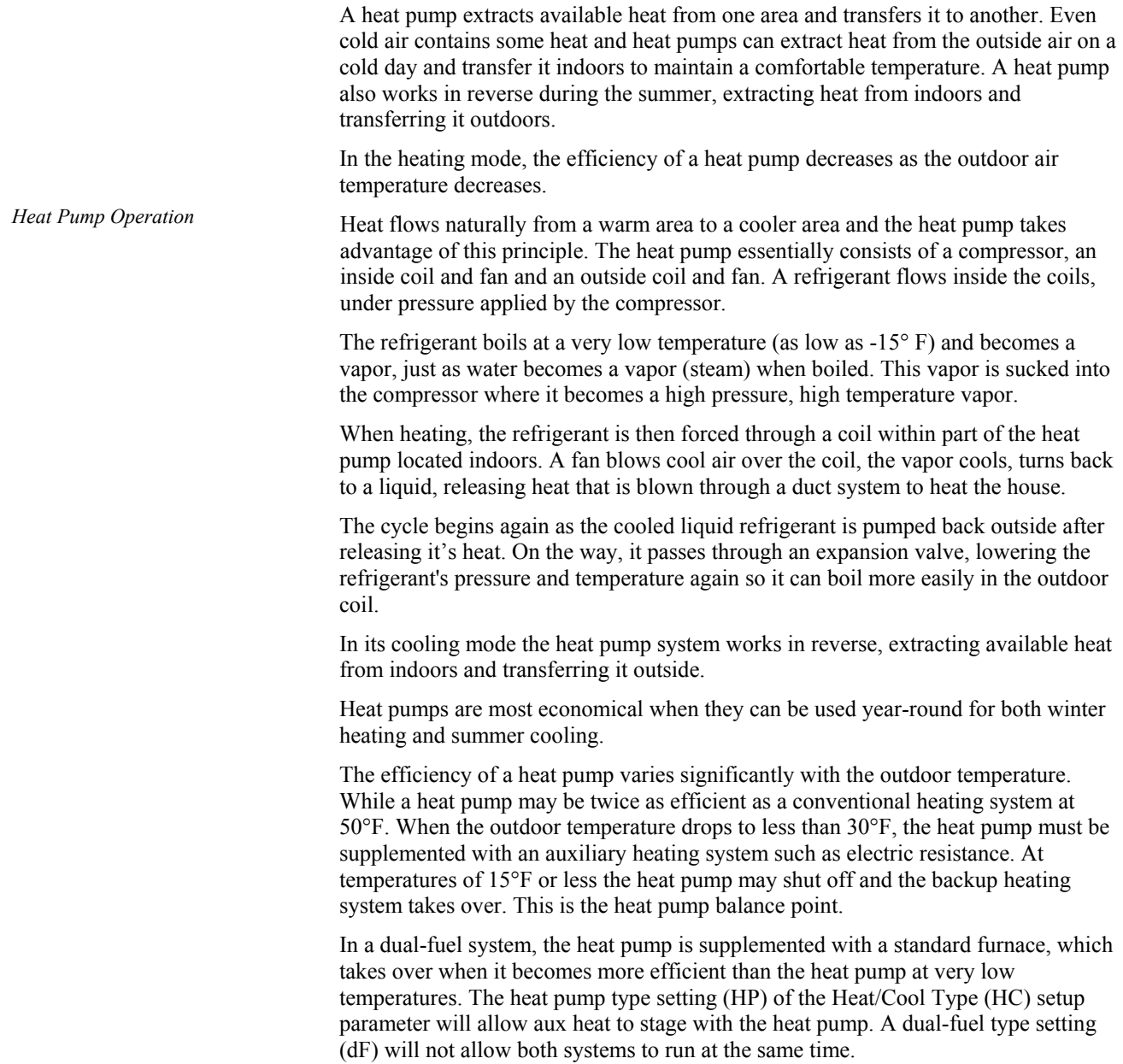

# <span id="page-42-0"></span>**Glossary**

### **Anticipators**

Used to anticipate the drop or rise in temperature and energize the appropriate system before reaching the set point. Anticipators affect how tightly the setpoint temperature is maintained.

### **Auto Dead Band**

Sets the minimum separation in auto mode between heat and cool setpoints (with dual setpoints) or maximum drift before system latches alternate mode (with single setpoint).

### **Balance Point**

At low outdoor temperatures, the refrigeration cycle of a heat pump will not be able to supply the heating requirements without the aid of a supplementary heat source. At higher outdoor temperatures, it is inefficient to use supplementary heat.

The heat pump balance point sets the minimum outdoor temperature required to allow operation of the heat pump. Additionally, for conventional heat pump system types (Heat/Cool Type setup parameter = HP), the Aux-Heat Balance Point sets the maximum outdoor temperature to allow operation of the auxiliary heat.

Since dual fuel system types only allow operation of one system at a time, only one balance point is available.

### **Blower (Fan)**

An air-handling device for moving air in a distribution system.

### **Call**

A call is the action taken by the thermostat when it sends a signal to turn on the heating or cooling system.

### **Dual Fuel**

A heat pump used in conjunction with an existing fossil fueled furnace.

### **Emergency Heat (Supplementary Electric Heat)**

The auxiliary (AUX) or emergency heat provided at temperatures below a heat pump's balance point. It is usually electrical resistance heat.

### **Extended Cool**

Extends the cool setpoint range to the full auto range of 38 to 99°F.

### **Forced Air**

A type of heating system that uses a blower motor to move air through the furnace and into the ductwork.

### **Furnace**

Equipment used to convert heating energy, such as fuel, oil, gas or electricity, to usable heat. It usually contains a heat exchanger, a blower and the controls to operate the system.

### **Heat Pump**

A unit that both cools and heats. A heat pump system can be either a split system or a packaged system. A heat pump can be used in conjunction with a gas/oil/LP furnace (using the furnace instead of electric resistance heat when temperatures fall below about 35º F).

### **Humidity**

The total amount of moisture in air. Relative humidity (RH) is the amount of moisture in air, relative to its total capability based upon its temperature (dew point). Moisture will condense on surfaces that are below this dew point.

#### **HVAC**

Heating, ventilation and air conditioning.

### **Interstage Differential**

The proportional temperature error  $(0.5 \text{ to } 3.0^{\circ})$  to trigger the second stage (2-stage only), such as the aux heat for a heat pump type system.

### **Run Fan in Heat Calls**

A device setting that activates the fan output during heat (W) calls. (For heat pump or dual fuel system types, this setting activates the fan during calls for auxiliary heat.

#### **Setpoint**

The user selectable temperature you want the system to maintain.

### **Time Delay (Timer Guards)**

Refers to a safety device or circuit that will not allow restart for three minutes.

# <span id="page-44-0"></span>**Return and Warranty Policies**

# **Merchandise Returns / Repair Service**

- 1. No merchandise may be returned for credit, exchange or service without prior authorization from CRESTRON. To obtain warranty service for CRESTRON products, contact an authorized CRESTRON dealer. Only authorized CRESTRON dealers may contact the factory and request an RMA (Return Merchandise Authorization) number. Enclose a note specifying the nature of the problem, name and phone number of contact person, RMA number and return address.
- 2. Products may be returned for credit, exchange or service with a CRESTRON Return Merchandise Authorization (RMA) number. Authorized returns must be shipped freight prepaid to CRESTRON, 6 Volvo Drive, Rockleigh, N.J. or its authorized subsidiaries, with RMA number clearly marked on the outside of all cartons. Shipments arriving freight collect or without an RMA number shall be subject to refusal. CRESTRON reserves the right in its sole and absolute discretion to charge a 15% restocking fee plus shipping costs on any products returned with an RMA.
- 3. Return freight charges following repair of items under warranty shall be paid by CRESTRON, shipping by standard ground carrier. In the event repairs are found to be non-warranty, return freight costs shall be paid by the purchaser.

# **CRESTRON Limited Warranty**

CRESTRON ELECTRONICS, Inc. warrants its products to be free from manufacturing defects in materials and workmanship under normal use for a period of three (3) years from the date of purchase from CRESTRON, with the following exceptions: disk drives and any other moving or rotating mechanical parts, pan/tilt heads and power supplies are covered for a period of one (1) year; touchscreen display and overlay components are covered for 90 days; batteries and incandescent lamps are not covered.

This warranty extends to products purchased directly from CRESTRON or an authorized CRESTRON dealer. Purchasers should inquire of the dealer regarding the nature and extent of the dealer's warranty, if any.

CRESTRON shall not be liable to honor the terms of this warranty if the product has been used in any application other than that for which it was intended or if it has been subjected to misuse, accidental damage, modification or improper installation procedures. Furthermore, this warranty does not cover any product that has had the serial number altered, defaced or removed.

This warranty shall be the sole and exclusive remedy to the original purchaser. In no event shall CRESTRON be liable for incidental or consequential damages of any kind (property or economic damages inclusive) arising from the sale or use of this equipment. CRESTRON is not liable for any claim made by a third party or made by the purchaser for a third party.

CRESTRON shall, at its option, repair or replace any product found defective, without charge for parts or labor. Repaired or replaced equipment and parts supplied under this warranty shall be covered only by the unexpired portion of the warranty.

Except as expressly set forth in this warranty, CRESTRON makes no other warranties, expressed or implied, nor authorizes any other party to offer any warranty, including any implied warranties of merchantability or fitness for a particular purpose. Any implied warranties that may be imposed by law are limited to the terms of this limited warranty. This warranty statement supersedes all previous warranties.

#### **Trademark Information**

*All brand names, product names and trademarks are the sole property of their respective owners. Windows is a registered trademark of Microsoft Corporation. Windows95/98/Me/XP/Vista and WindowsNT/2000 are trademarks of Microsoft Corporation.*

This page is intentionally left blank.

This page is intentionally left blank.

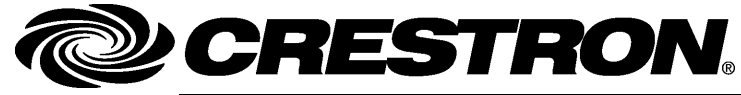

**Cre stro n Electro n** 15 Volvo Drive Rockleigh, NJ 0764 Fax: 201.767.7576 www.crestron.com change with the change with the change with the change with the change with the change with the change with the change with the change with the change with the change with the change with the change with t

**ics, Inc. Operatio n s & Installatio n Guide – DOC. 6490A** 7 **(2015101)**  T el: 888.CRESTRON **11.08**  Specifications subject to change without notice.